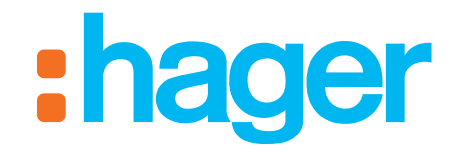

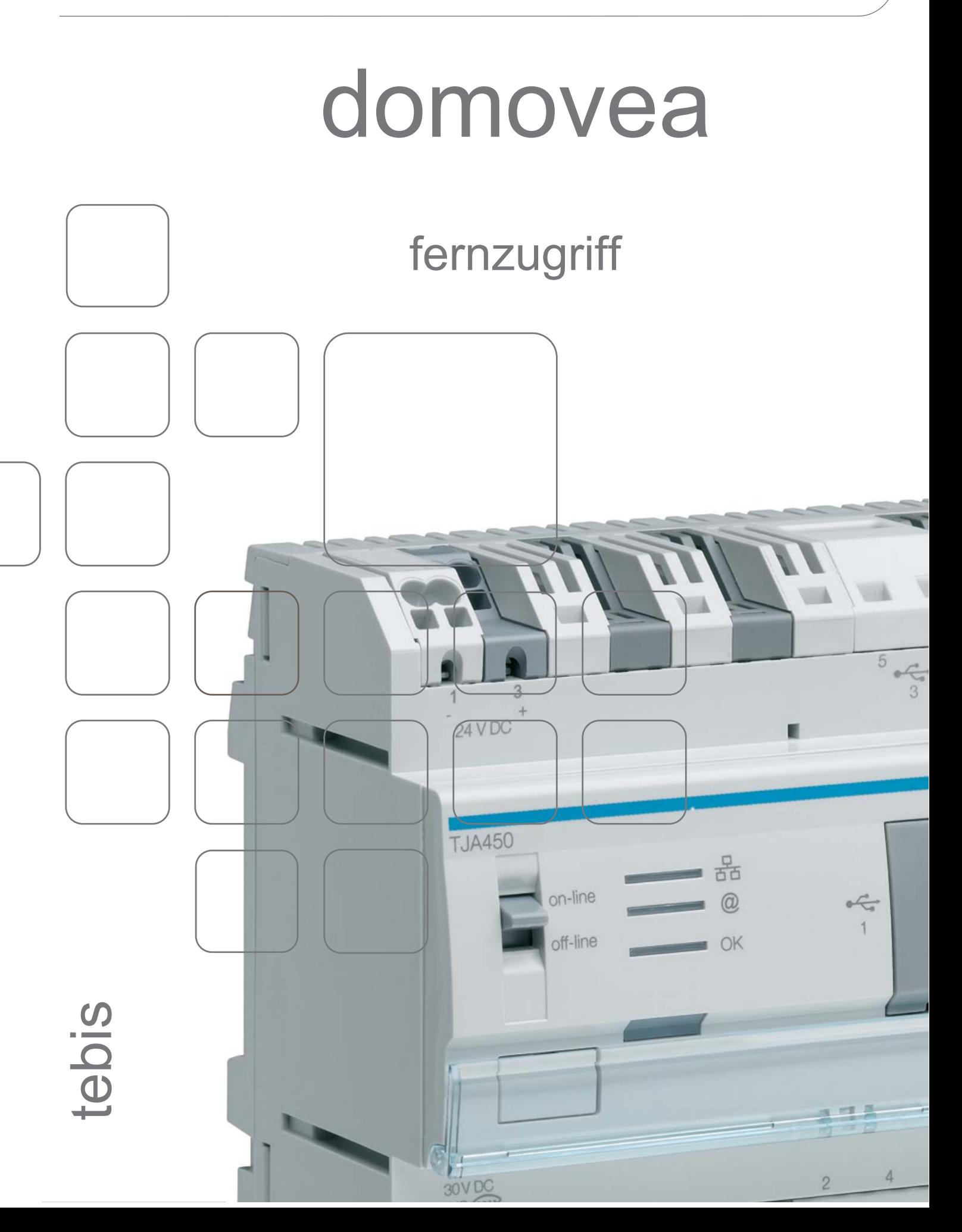

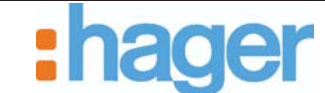

# **INHALT**

#### **Seite**

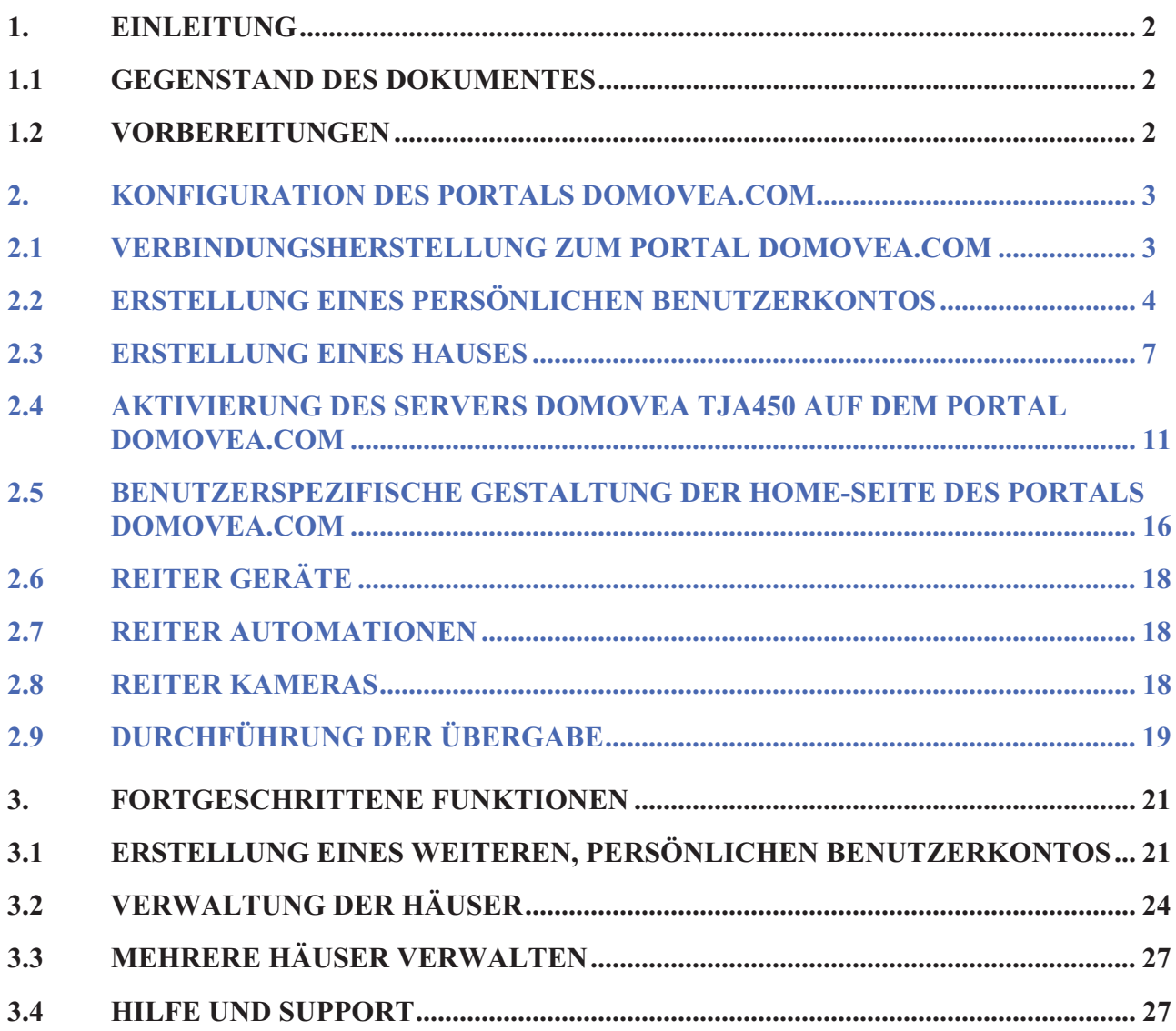

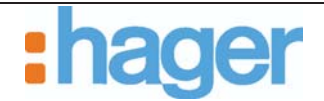

# **1. EINLEITUNG**

### **1.1 GEGENSTAND DES DOKUMENTES**

In diesem Dokument werden die verschiedenen Schritte erläutert, die dem Installateur die Konfiguration eines Fernzugriffes auf das Portal domovea.com und gleichzeitig auch die Kontrolle einer domovea-Installation über dieses Portal ermöglichen.

## **1.2 VORBEREITUNGEN**

Vor der Fernkontrolle einer domovea-Installation über das Portal domovea.com müssen zunächst die nachfolgenden Punkte geprüft werden:

- Der domovea-Server TJA450 wurde bereits installiert und ist eingeschaltet,
- Der domovea-Server TJA450 ist an ein Netzwerk angeschlossen worden, das dem Server den Zugriff aufs Internet ermöglicht,
- Die domovea-Konfiguration wurde fertiggestellt und ist funktionstüchtig.

Die Gesamtheit dieser Schritte werden in Konfigurationsunterlagen von domovea detalliert erläutert.

Der Installateur muss ebenfalls im Besitz einer TJ550-Lizenz sein.

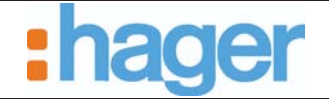

## **2. KONFIGURATION DES PORTALS DOMOVEA.COM**

### **2.1 VERBINDUNGSHERSTELLUNG ZUM PORTAL DOMOVEA.COM**

Die Verbindungsherstellung zum domovea-Portal (https://www.domovea.com) geschieht über einen der nachfolgenden Internet-Browser:

- Internet Explorer 8.0 oder höher,
- Mozilla Firefox 3.5 oder höher,
- Google Chrome 4.0 oder höher,
- Safari 4.0 oder höher,
- Opera 10.51 oder höher.
- HINWEIS: Der Zugriff auf das Portal domovea.com ist gesichert (Adresse für die Verbindungsherstellung im Format http**s**://). Das in der Adressleiste des Internet-Browsers angezeigte Schloss (1) bestätigt diese sichere Funktionsweise.

Die Seite für die Verbindungsherstellung sieht folgendermaßen aus:

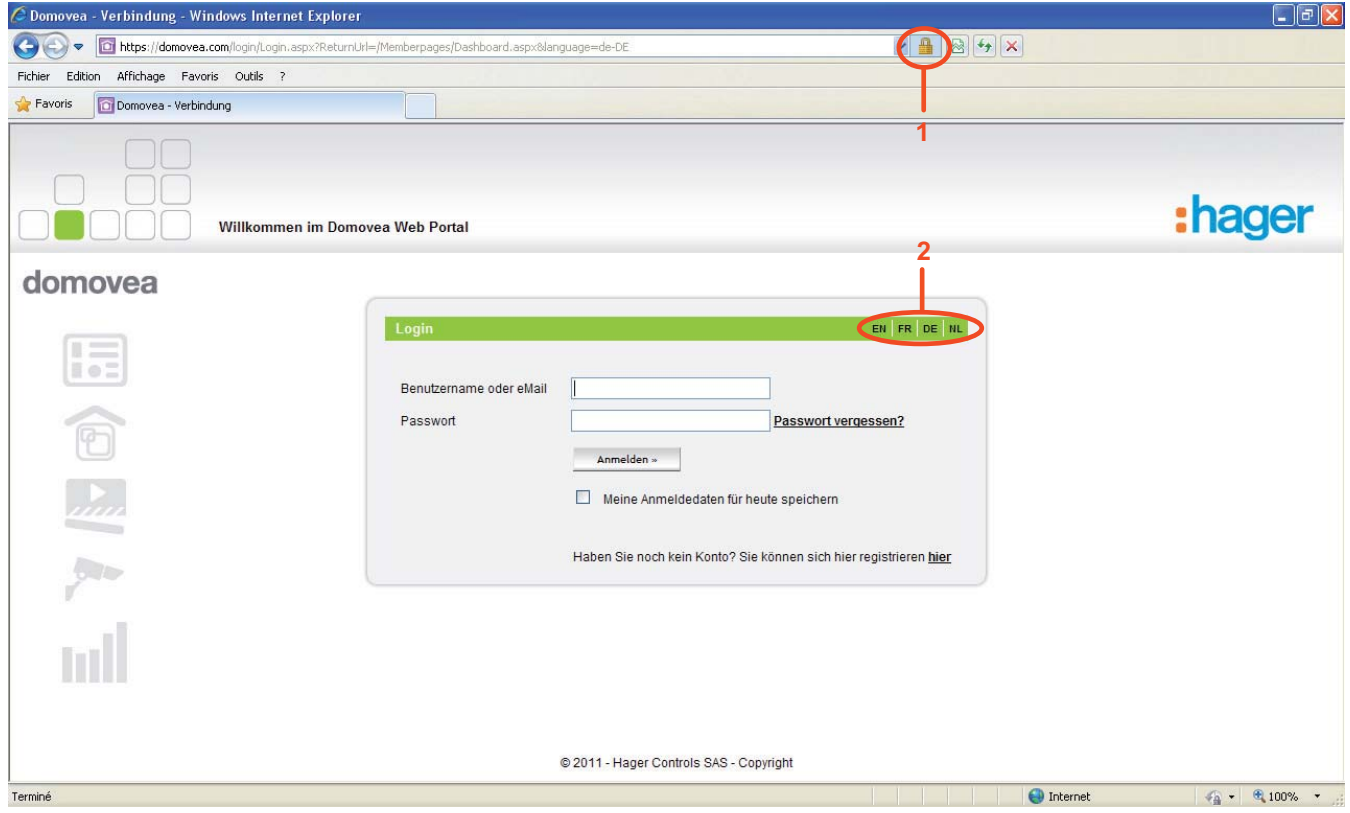

Klicken Sie auf die Initialen der gewünschten Sprache (2), um die Sprache auszuwählen, in der das domovea-Portal angezeigt werden soll.

Beispiel: **FR** für Französisch, **EN** für Englisch, **DE** für Deutsch oder **NL** für Niederländisch.

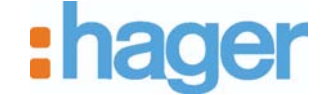

## **2.2 ERSTELLUNG EINES PERSÖNLICHEN BENUTZERKONTOS**

Vorgehensweise für die Erstellung eines persönlichen Benutzerkontos:

- Klicken Sie auf den Link **Haben Sie noch kein Konto? Sie können sich hier registrieren hier** (1).

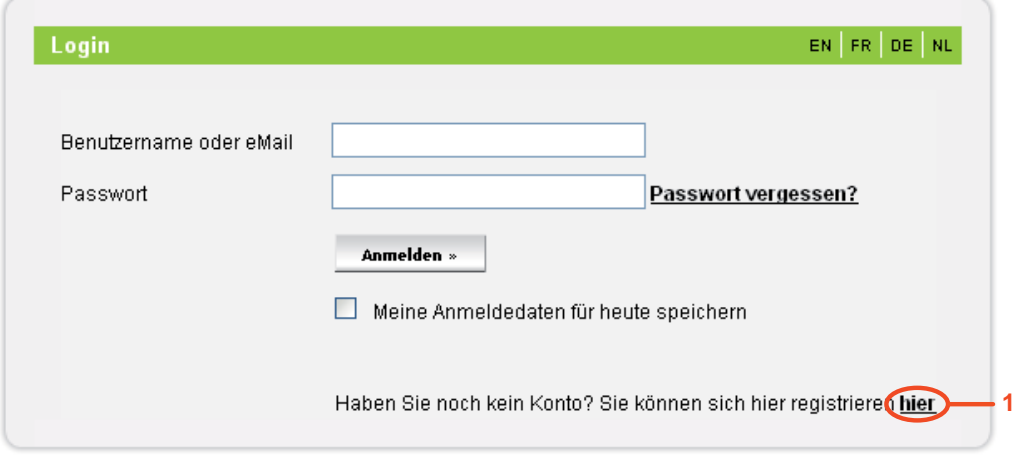

Danach wird die folgende Seite angezeigt:

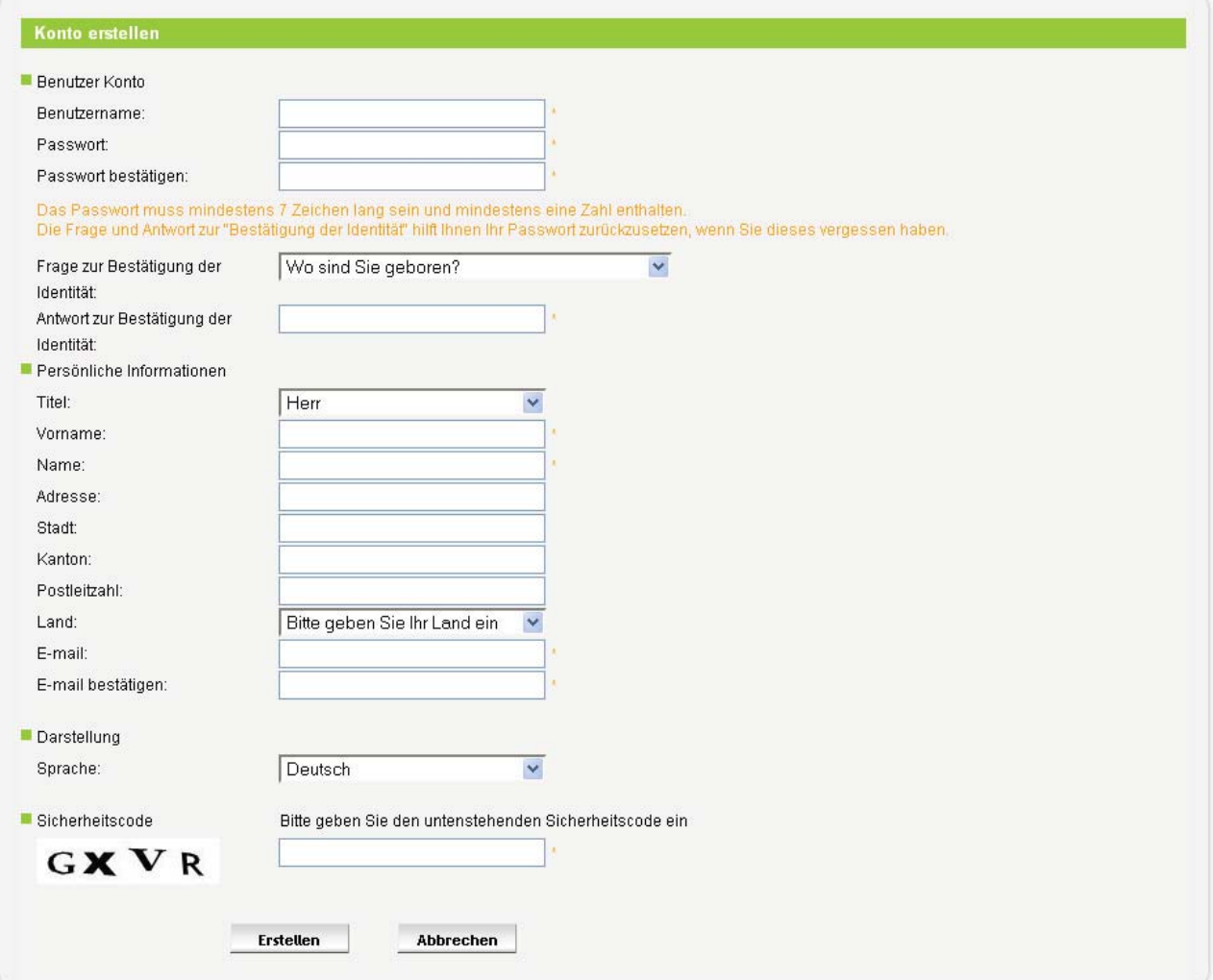

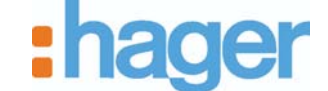

- Bitte füllen Sie die nachfolgenden Felder aus:
- HINWEIS: Bei den mit einem Sternchen (\*) gekennzeichneten Feldern handelt es sich um Pflichtfelder.
	- $\bullet$  *Benutzername*: Dieser Name kann sowohl Zahlen als auch Buchstaben enthalten. Der Name muss zwischen 6 und 40 Zeichen umfassen.
	- *Passwort*: Das Passwort muss mindestens 7 Zeichen umfassen und eine Zahl enthalten. Nach der Eingabe ist eine Bestätigung erforderlich.
	- $-$  *Frage zur Bestätigung der Identität / Antwort zur Bestätigung der Identität*: Wählen Sie eine Frage zur Bestätigung Ihrer Identität aus, die Ihnen beim Vergessen des Passwortes eine Rücksetzung des vergessenenen Passwortes ermöglicht. Nach dem Beantworten dieser Frage wird Ihnen an die mit diesem Benutzerkonto verbundene E-mail-Adresse eine Bestätigungsmail geschickt. Danach können Sie sich erneut in Ihr Benutzerkonto einloggen und ein neues Passwort definieren.
	- -*Titel*
	- - *Vorname*: Dieses Feld wird später auf der Home-Seite des domovea-Portals angezeigt.
	- -*Name*
	- -*Adresse*
	- -*Stadt*
	- -*Kanton*
	- -*Postleitzahl*
	- -*Land*
	- -*E-mail*: Nach der Eingabe ist eine Bestätigung erforderlich.
	- *Sprache*: Hier wählen Sie die Sprache aus, in der das domovea-Portal angezeigt werden soll.
	- *Sicherheitscode*: Hier geben Sie bitte den Sicherheitscode ein, um die Erstellung dieses Benutzerkontos zu bestätigen.

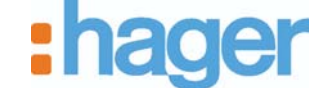

Nach der Bestätigung dieser Informationen wird eine Bestätigungsmail an die bei der Erstellung des persönlichen Benutzerkontos gespeicherte E-mail-Adresse geschickt.

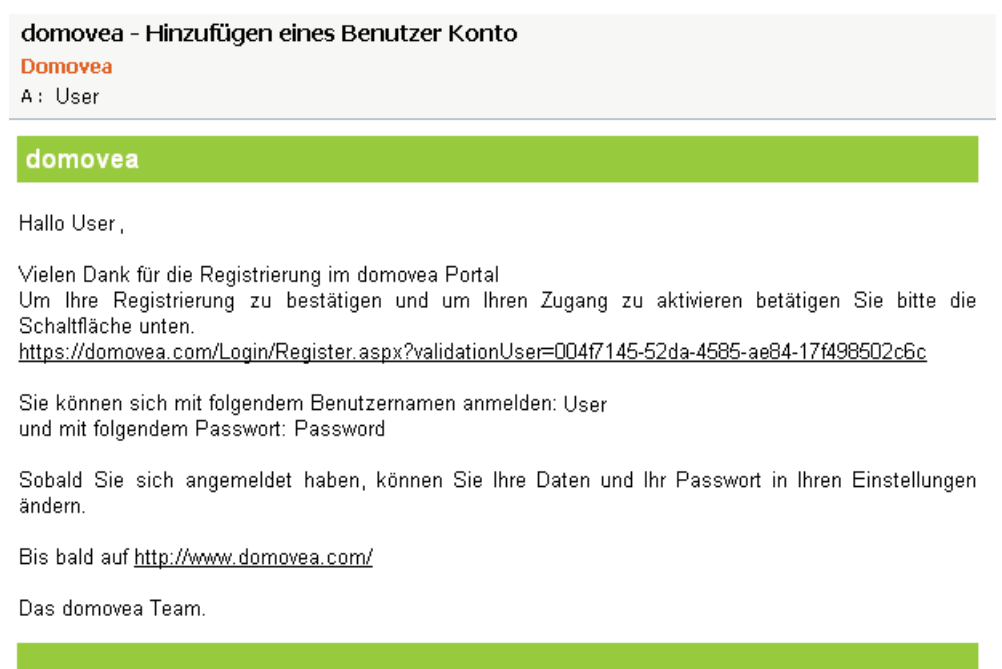

- Klicken Sie auf den in der E-mail-Bestätigung enthaltenen Link, um die Erstellung Ihres persönlichen Benutzerkontos endgültig zu bestätigen.

Das gerade erstellte, persönliche Benutzerkonto kann jetzt verwendet werden.

HINWEIS: Diese Bestätigung muss innerhalb einer Frist von 7 Tagen nach Erhalt der E-mail-Bestätigung erfolgen. Nach Ablauf dieser Frist wird das Konto wieder gelöscht.

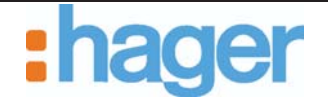

### **2.3 ERSTELLUNG EINES HAUSES**

Um das persönliche Konto mit einer domovea-Installation zu verknüpfen, muss zunächst ein Haus erstellt werden.

Vorgehensweise für die Erstellung eines Hauses:

- Loggen Sie sich in das domovea-Portal über die Eingabe Ihres zuvor erstellten Benutzernamens und des entsprechenden Passwortes ein.

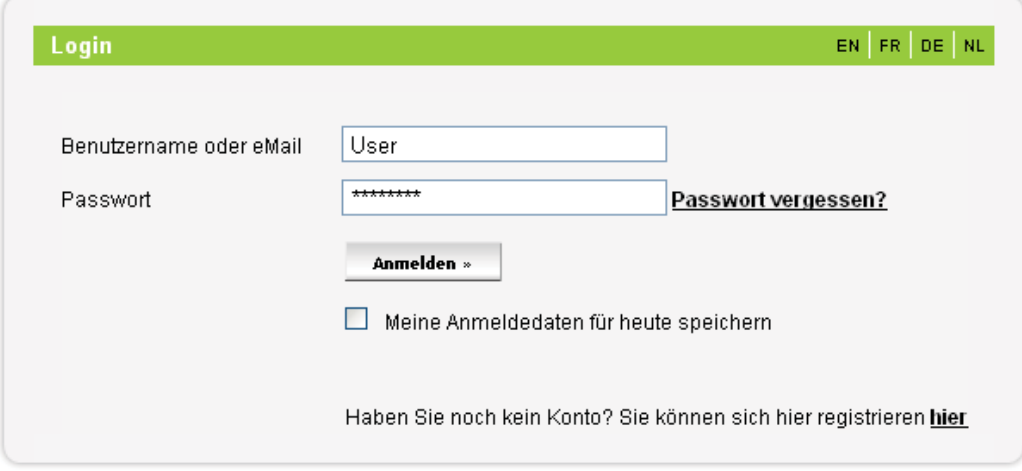

Danach wird die folgende Seite angezeigt:

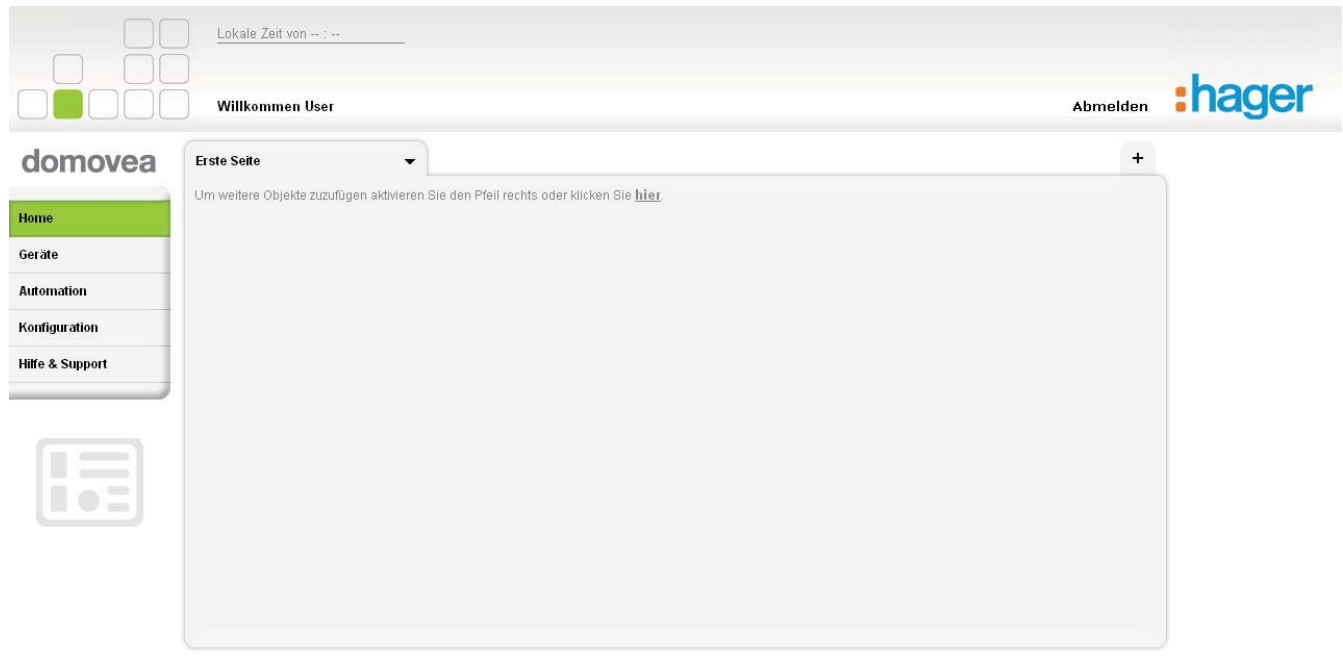

@ 2011 - Hager Controls SAS - Copyright

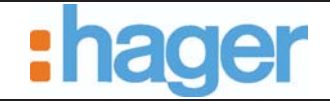

- KONFIGURATION DES PORTALS DOMOVEA.COM
- Klicken Sie auf das Menü **Konfiguration** (1),
- Klicken Sie auf den Reiter **Haus Verwaltung** (2),
- Klicken Sie auf die Schaltfläche **Neues Haus hinzufügen** (3).

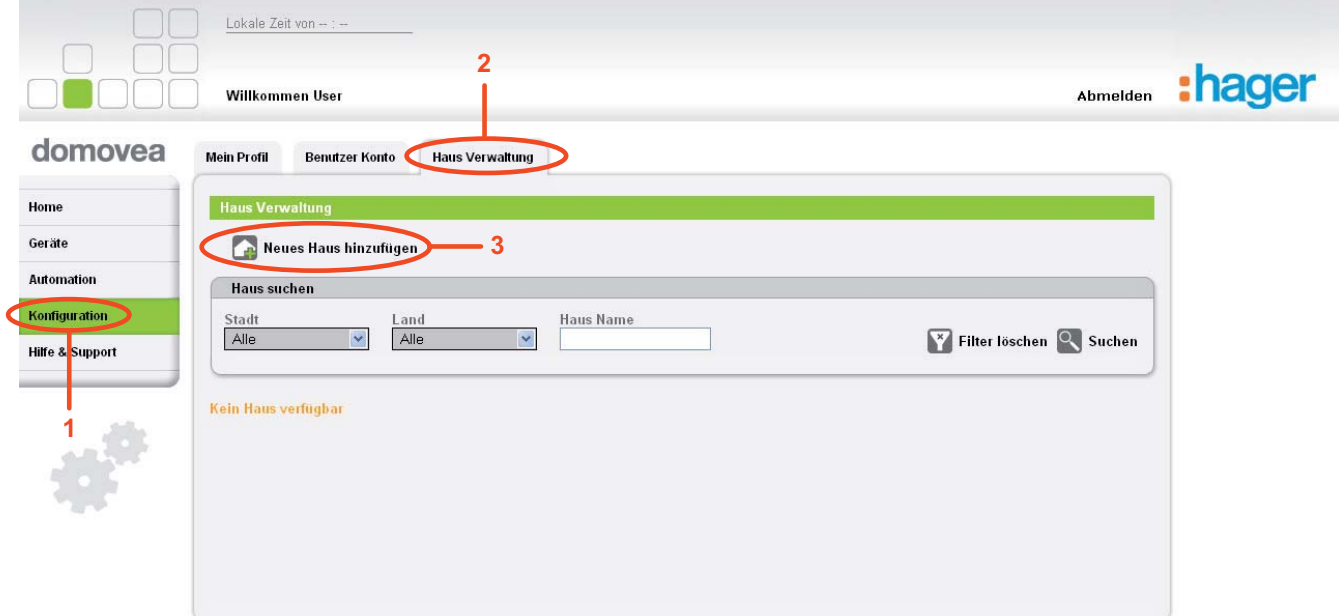

@ 2011 - Hager Controls SAS - Copyright

Danach wird die folgende Seite angezeigt:

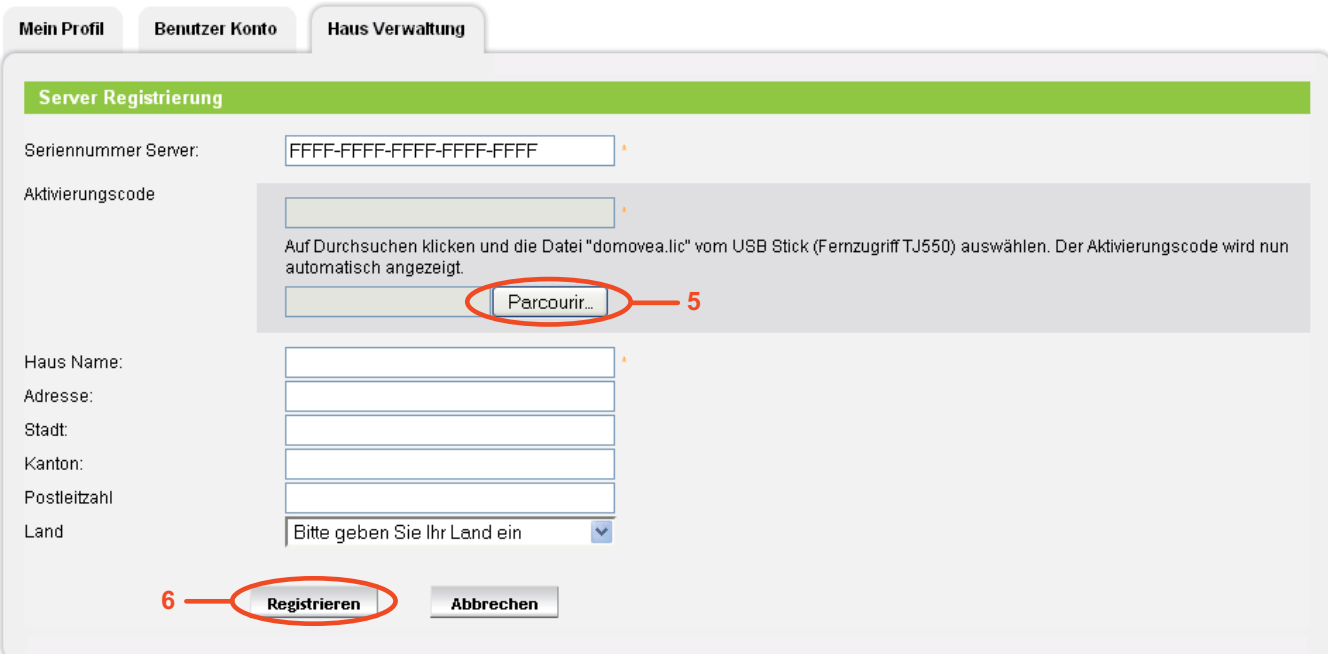

Auf dieser Seite wird der verwendete Server aufgeführt.

- Bitte füllen Sie die nachfolgenden Felder aus:
- HINWEIS: Bei den mit einem Sternchen (\*) gekennzeichneten Feldern handelt es sich um Pflichtfelder.
	- - *Seriennummer Server*: Diese Seriennummer (4) besteht aus 6 Gruppen à 4 Ziffern und Buchstaben, die mit Trennstrichen voneinander getrennt werden. Sie finden diese Nummer auf einem auf den Produkten TJA450 und TJ701A aufgeklebten Etikett.

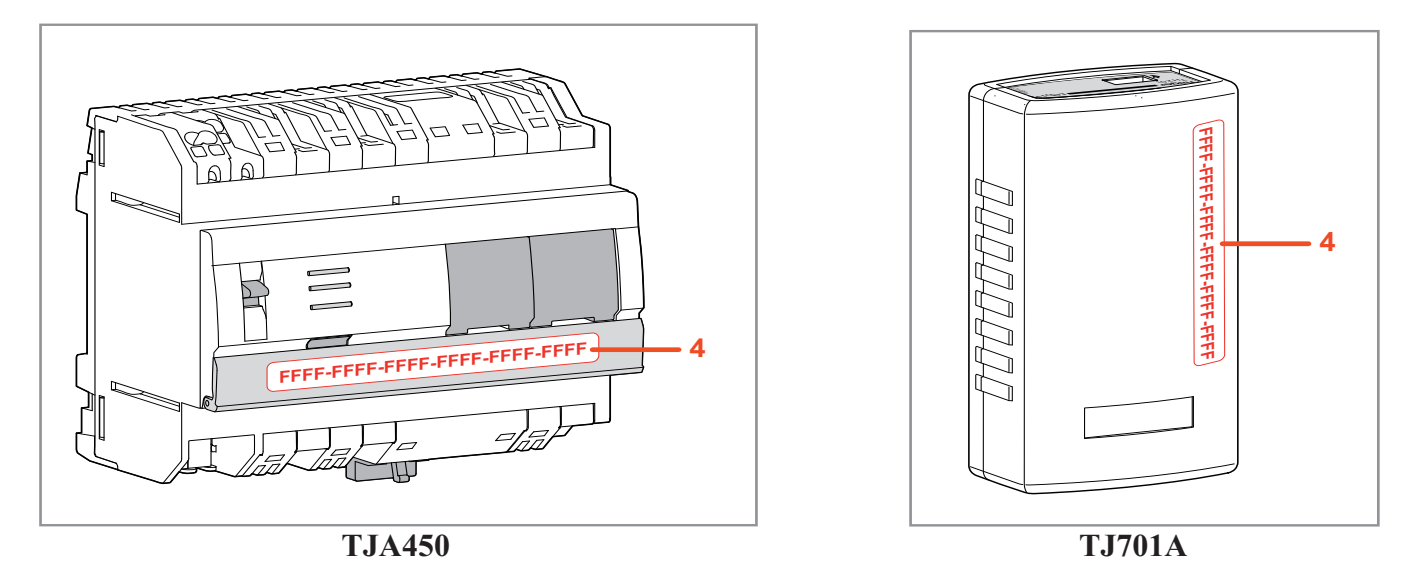

- - *Aktivierungscode*: Dieser Code befindet sich auf dem USB-Stick für den Fernzugriff (TJ550).
	- - Fügen Sie den USB-Stick für den Fernzugriff (TJ550) in einen USB-Slot des Konfigurations-PCs ein,
	- -Klicken Sie auf die Schaltfläche **Parcourir** (5),
	- - Wählen Sie die Datei *domovea.lic* auf dem Stick TJ550 aus und klicken Sie auf **Öffnen**. Das Feld **Aktivierungscode** ist jetzt ausgefüllt. Ein grüner Haken zeigt an,

dass die verwendete Lizenzdatei gültig ist.

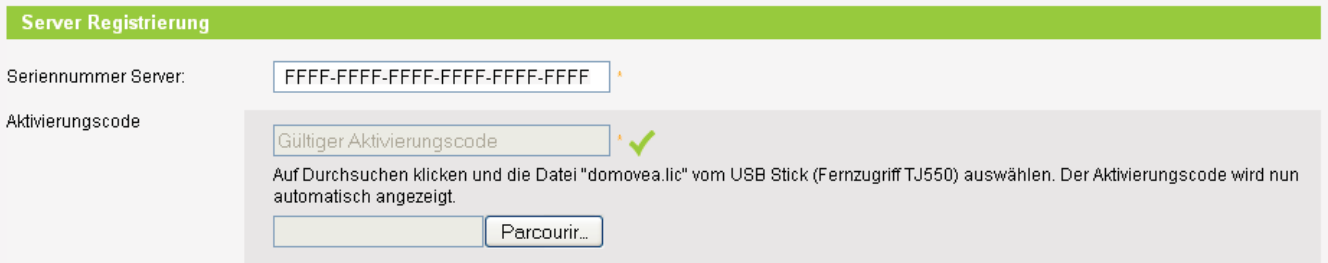

HINWEIS: Wenn die Meldung **Der Aktivierungscode wurde bereits verwendet, bitte wenden Sie sich an den technischen Support** angezeigt wird, ist der Aktivierungscode ungültig. In diesem Falle kontaktieren Sie bitte den technischen Support von domovea.com.

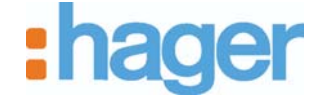

- KONFIGURATION DES PORTALS DOMOVEA.COM
- -*Haus Name*
- -*Adresse*
- -*Stadt*
- -*Kanton*
- -*Postleitzahl*
- -*Land*
- Klicken Sie auf **Registrieren** (6), um die eingegebenen Informationen zu bestätigen. Danach wird die folgende Seite angezeigt:

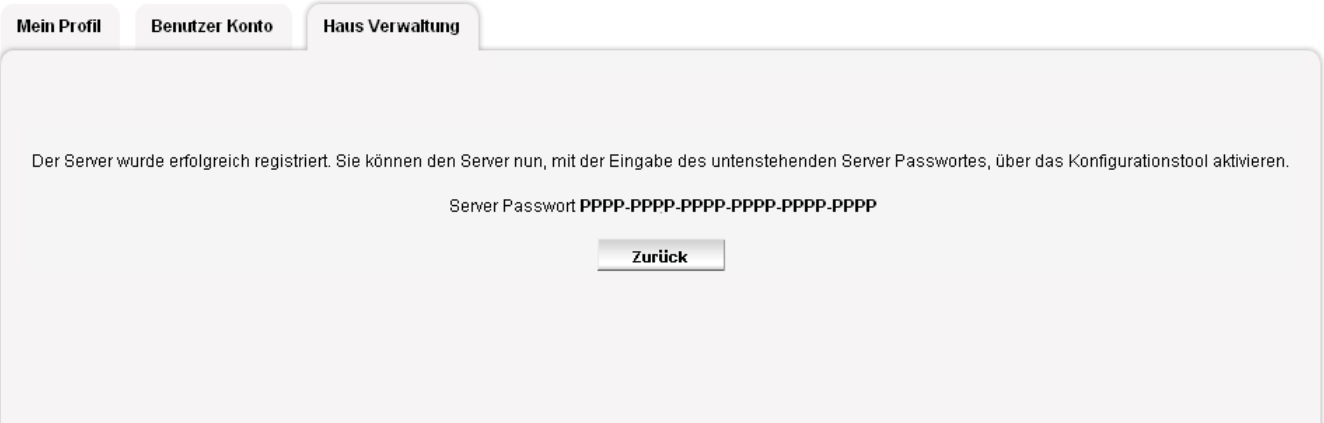

Nach der Bestätigung dieser Informationen wird eine Bestätigungsmail an die bei der Erstellung des persönlichen Benutzerkontos gespeicherte E-mail-Adresse mit Angabe der mit dem Haus verbundenen Daten geschickt.

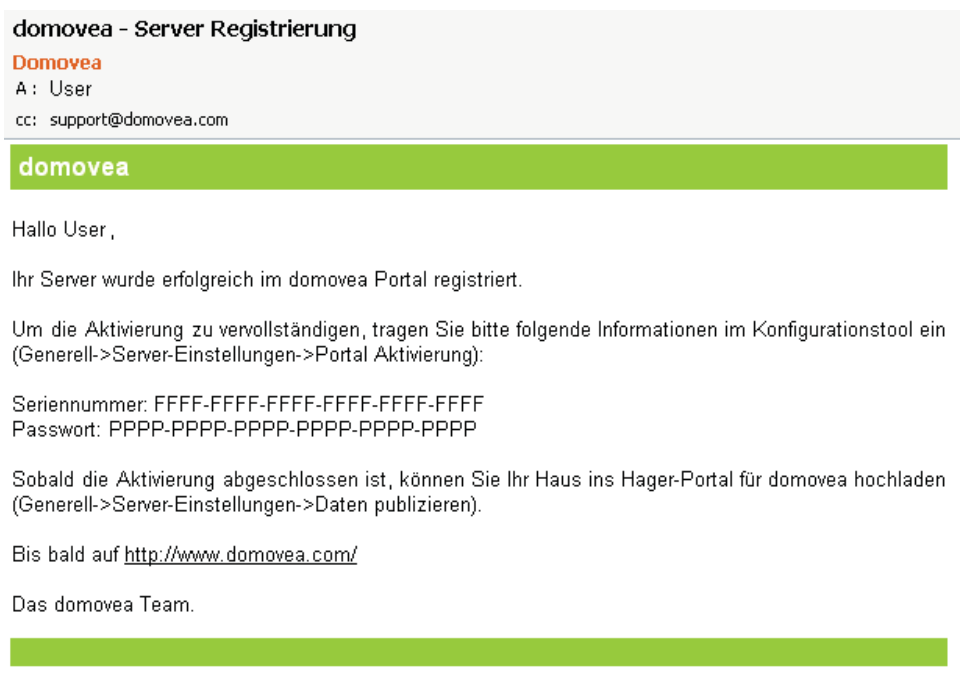

Das gerade erstellte Haus ist jetzt auf dem domovea-Portal gespeichert und mit dem entsprechenden Benutzerkonto verknüpft worden.

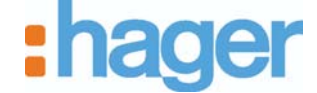

Das Haus ist auf dem domovea-Portail 90 Tage lang verfügbar Während dieses Zeitraums muss eine Übergabe erfolgen, um die Benutzer zum Endbenutzer zu übergeben (siehe 2.6).

Die verbleibende Zeitdauer wird im oberen Teil der Home-Seite des Portals angezeigt.

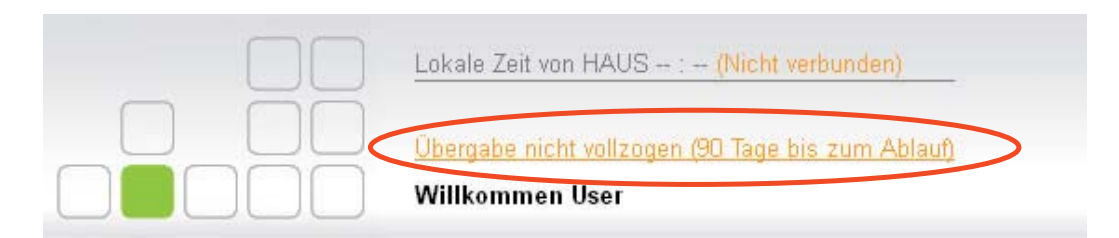

### **2.4 AKTIVIERUNG DES SERVERS DOMOVEA TJA450 AUF DEM PORTAL DOMOVEA.COM**

Vorgehensweise für die Aktivierung des Servers domovea TJA450 auf dem Portal domovea.com:

- Vorgehensweise für das Login in den Server mit der domovea-Konfiguration,
- Klicken Sie auf den Reiter **Allgemein** (1) der Auswahlleiste des Hauptmenüs und wählen Sie **Server Einstellungen** (2) aus.

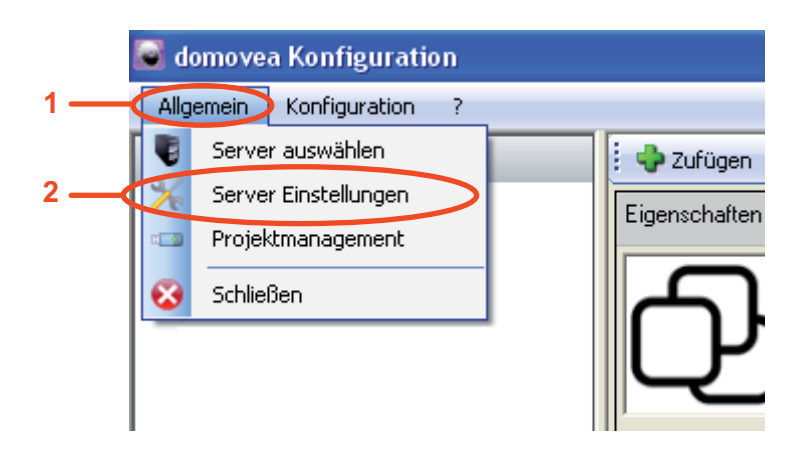

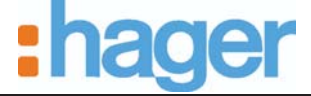

KONFIGURATION DES PORTALS DOMOVEA.COM

- Klicken Sie auf **Portal Aktivierung** (3).

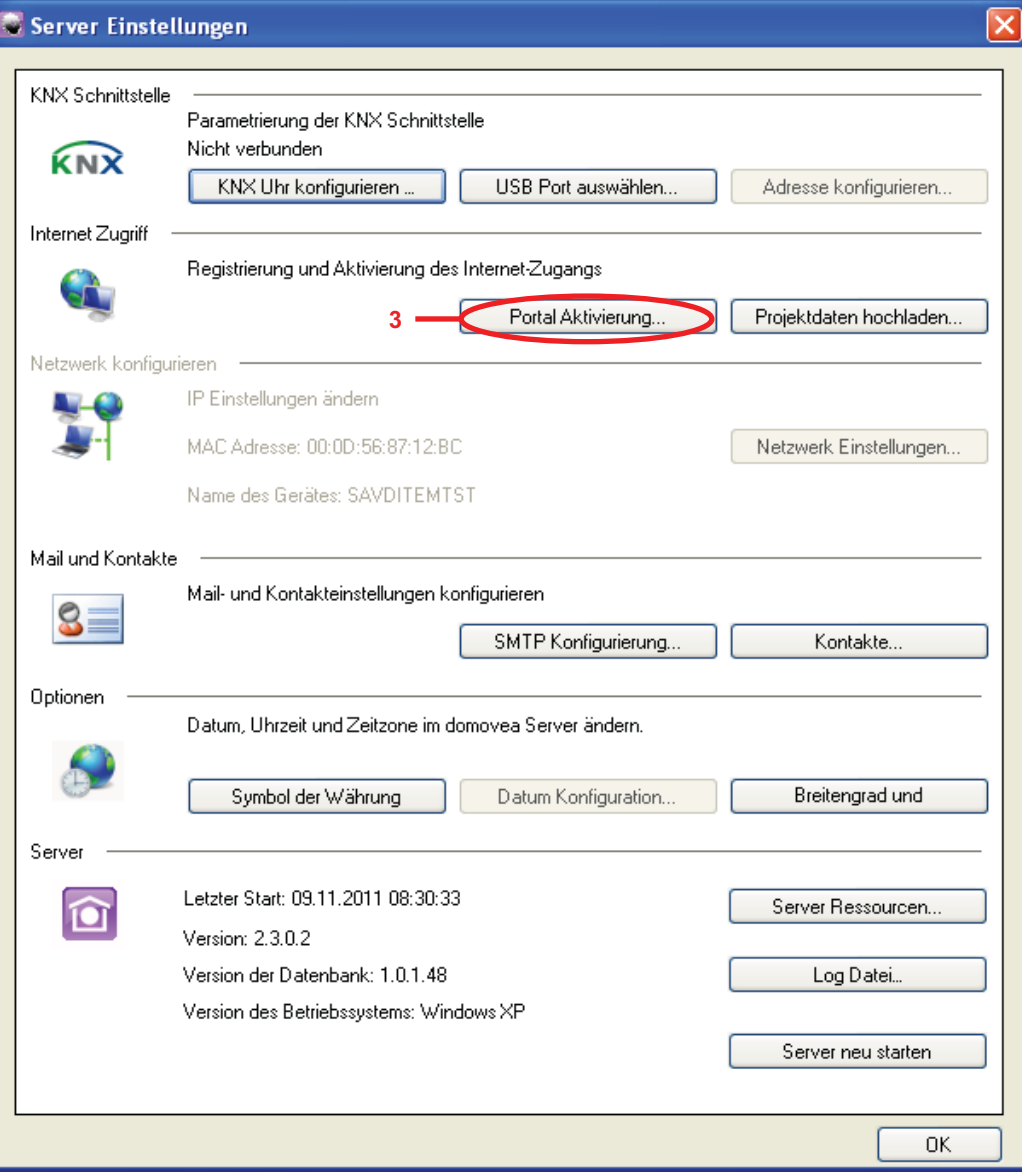

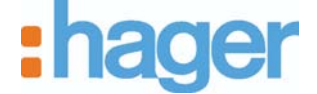

Danach wird das folgende Fenster angezeigt:

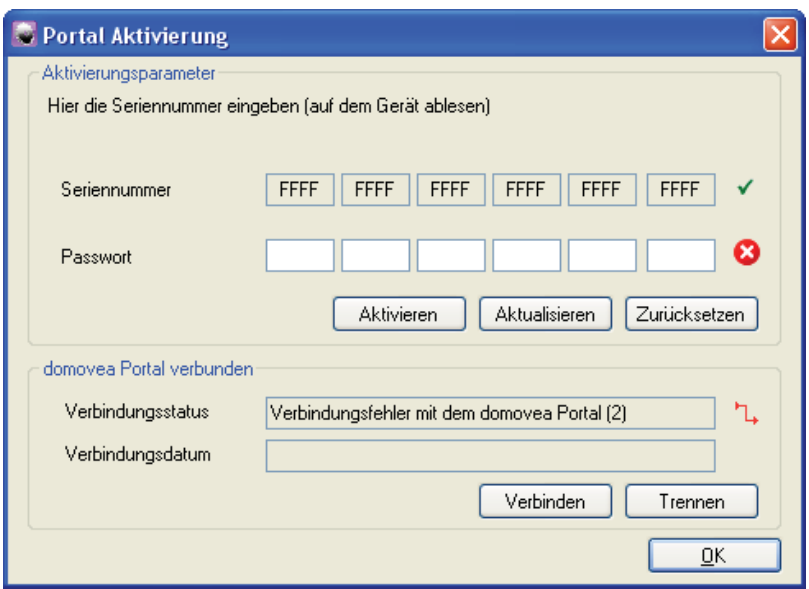

- Geben Sie das **Passwort** ein, der Ihnen in der Bestätigungsmail für die Server-Registrierung übermittelt wurde,

HINWEIS: Die Zahl "0" und der Buchstabe "O" dürfen nicht verwechselt werden. Der Buchstabe "'O" wird in Seriennummern oder Passwörtern nie verwendet.

- Klicken Sie auf **Aktivieren**, um den Server auf dem Portal domovea.com anzumelden. Danach wird das folgende Fenster angezeigt:

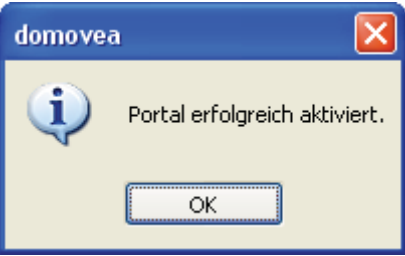

- HINWEIS: Das Portal muss für die Registrierung des Servers auf dem Portal eingeloggt sein. Die Verbindungsherstellung geschieht automatisch. Gegebenenfalls können Sie die Schaltflächen **Verbinden** und **Trennen** verwenden, um die Verbindung zum Portal herzustellen oder zu unterbrechen.
	- Klicken Sie auf **OK**, um das Aktivierungsfenster des Portals wieder zu schließen. Der Server ist jetzt via Internet mit dem domovea-Portal verbunden.

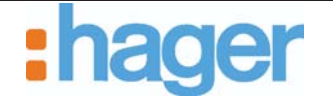

Vorgehensweise für das Hochladen des zuvor mit dem Konfigurationstool auf dem Portal erstellten domovea-Projektes:

- Klicken Sie auf den Reiter **Allgemein** (1) der Auswahlleiste des Hauptmenüs und wählen Sie **Server Einstellungen** (2) aus,
- Klicken Sie auf **Projektdaten hochladen** (4), um die zulässigen Daten (Geräte, Automationen, Kameras) auf das Portal domovea.com hochzuladen.

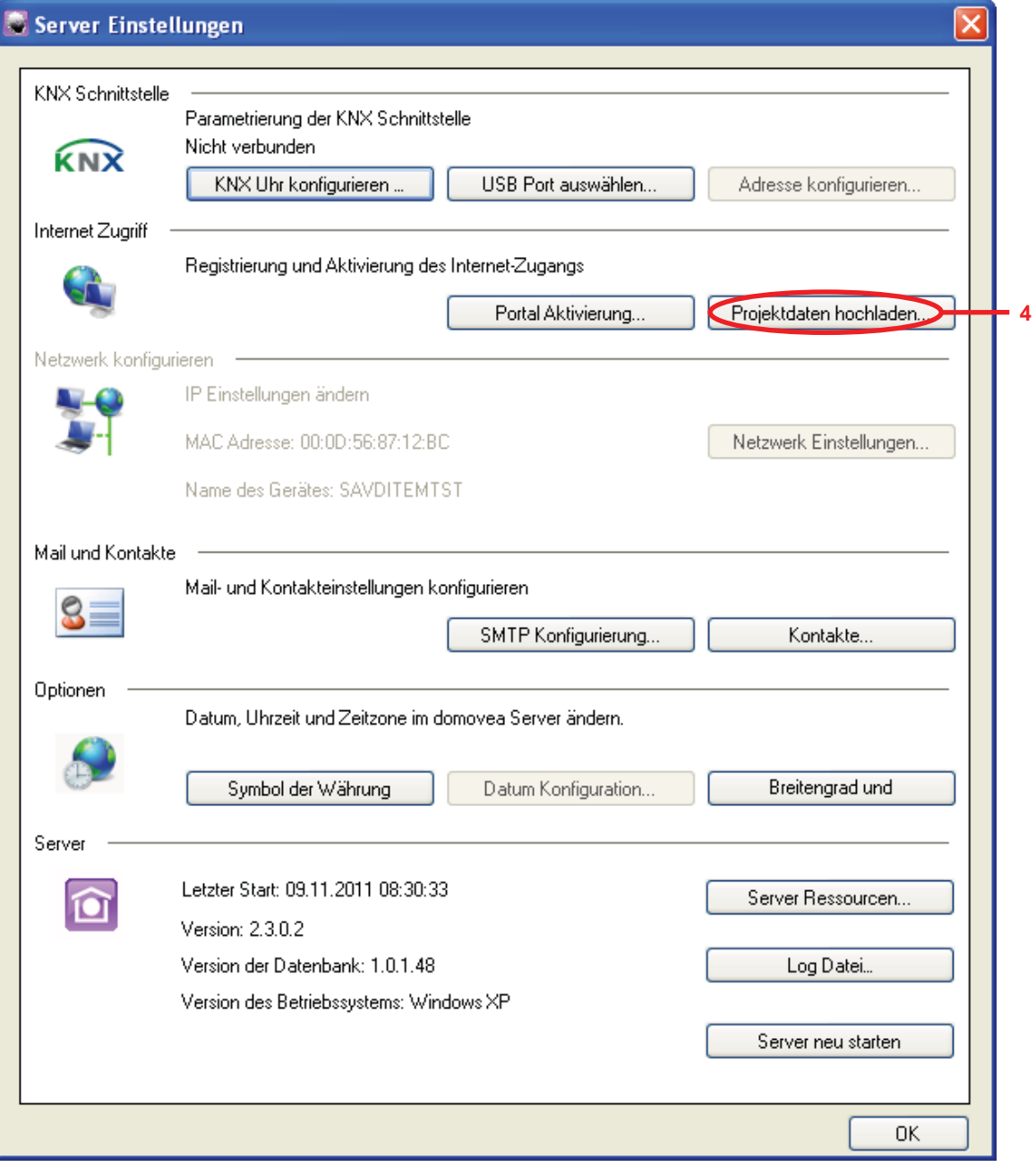

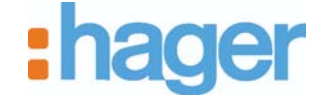

Das Bestätigungsfenster sieht folgendermaßen aus:

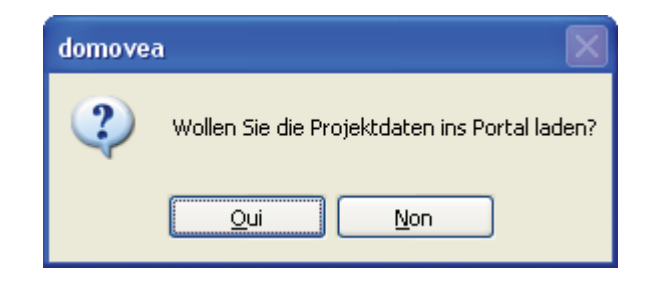

- Klicken Sie auf **Oui**, um die Daten hochzuladen, oder auf **Non**, um zum vorhergehenden Fenster zurückzukehren.

Wenn beim Hochladen ein Fehler aufgetreten ist, wird das nachfolgende Fenster angezeigt:

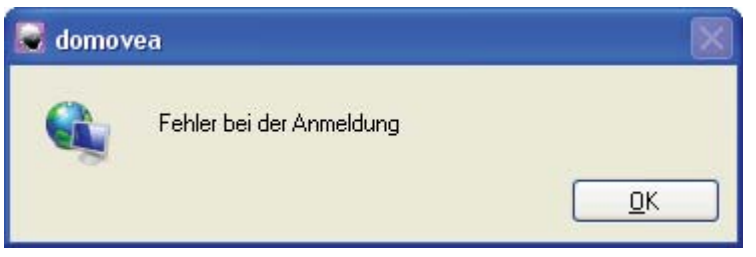

Prüfen Sie die korrekte Verbindung zum Internet und zum Server sowie die Installation. Danach führen Sie den Vorgang erneut aus.

Wenn der Hochladevorgang ordnungsgemäß abgelaufen ist, wird das nachfolgende Fenster angezeigt:

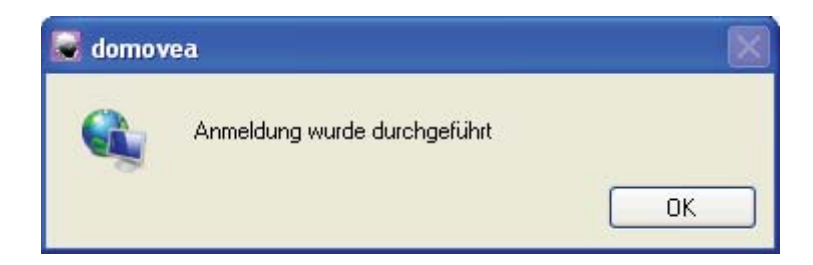

Bei der Erstellung der Installation mit dem Konfigurationstool von domovea können die Geräte und Automationen falls gewünscht auf dem Portal angezeigt werden.

Hier muss die **Sichtbarkeit** jedes einzelnen Elementes definiert werden (siehe Konfigurationsunterlagen von domovea):

- *Lokaler Zugriff und Fernzugriff*: ermöglicht den Zugriff auf das Gerät oder die Automation über den domovea-Client und das Portal domovea.com.
- *Lokaler Zugriff*: ermöglicht den Zugriff auf das Gerät oder die Automation lediglich über den domovea-Client.
- *Nie*: ermöglicht den Zugriff auf das Gerät oder die Automation weder über den domovea-Client noch über das Portal domovea.com.

Die Installation ist jetzt über das Portal domovea.com zugänglich.

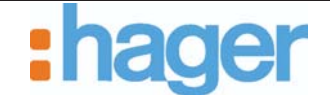

### **2.5 BENUTZERSPEZIFISCHE GESTALTUNG DER HOME-SEITE DES PORTALS DOMOVEA.COM**

Bei der ersten Verbindungsherstellung zum Portal wird die nachfolgende Home-Seite angezeigt:

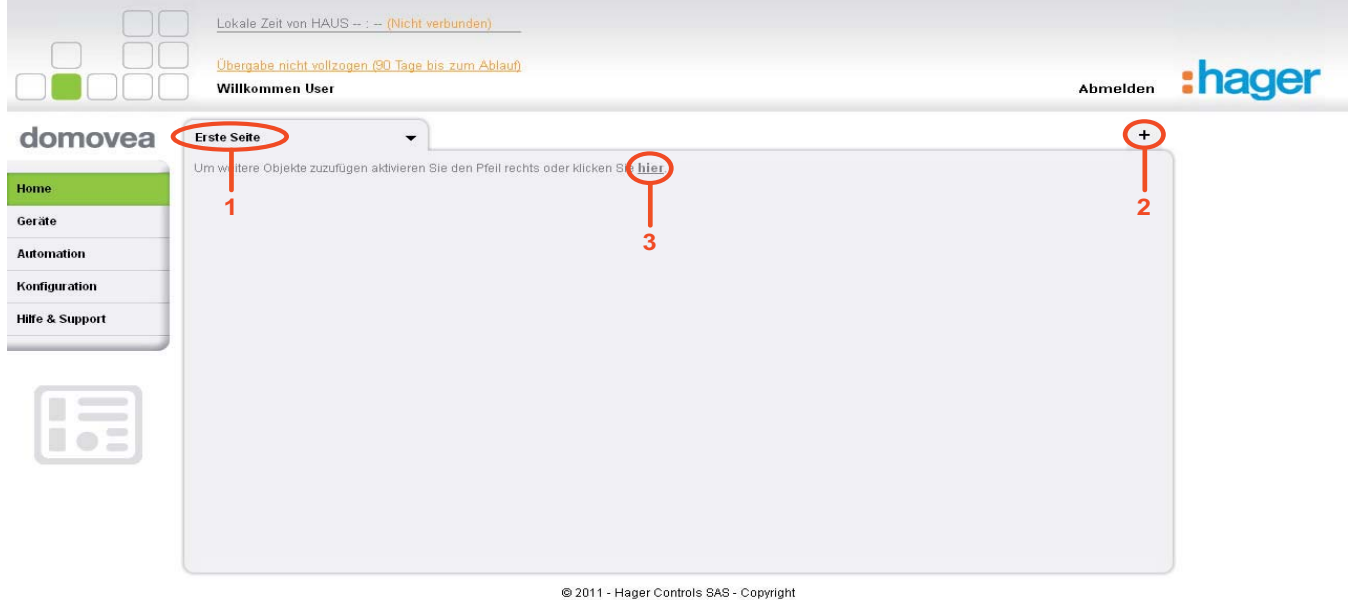

Vorgehensweise für die benutzerspezifishe Gestaltung der Home-Seite:

- Klicken Sie auf den Reiter **Erste Seite** (1), um die Seite umzubenennen,
- Geben Sie einen neuen Namen ein und klicken Sie danach auf **Umbenennen**, um die Änderung zu bestätigen,
- Klicken Sie auf die Schaltfläche  $+$  (2), um der Home-Seite einen neuen Reiter hinzufügen,
- Klicken Sie auf die Menüs **Geräte** oder **Automation**, um die hochgeladenen Geräte oder Automationen anzuzeigen. Danach wird die folgende Seite angezeigt:

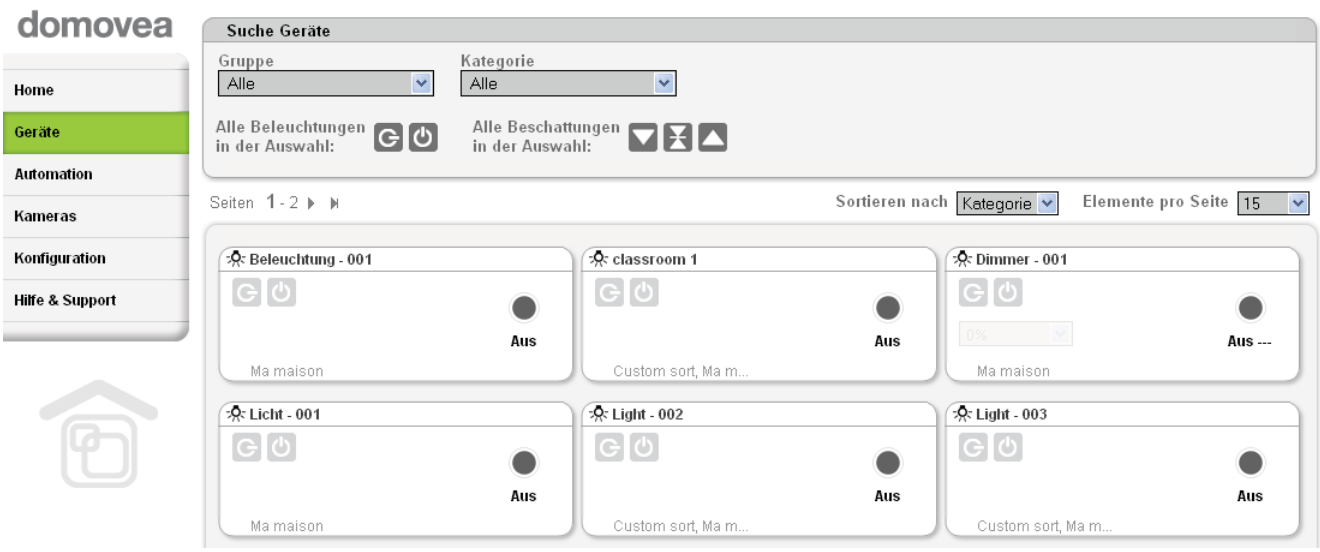

- Klicken Sie auf das Menü **Home**,

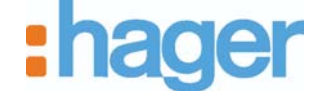

- Klicken Sie auf den Link **Zum Hinzufügen eines Objektes klicken Sie hier** (3), um auf der Home-Seite weitere Geräte und Automationen anzuzeigen. Danach wird die folgende Seite angezeigt:

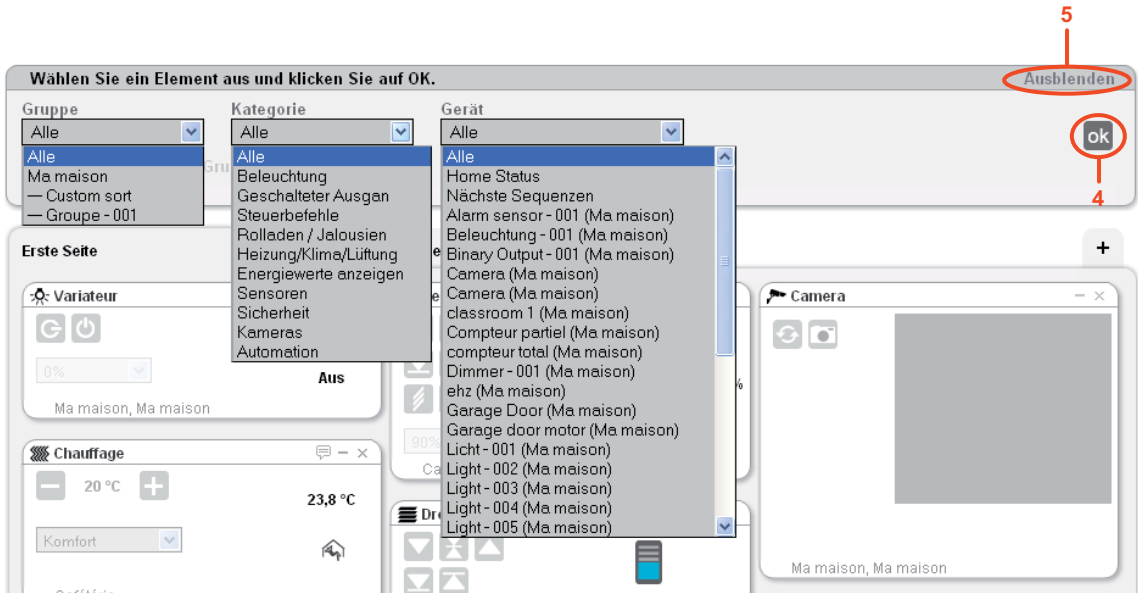

- Wählen Sie das auf die Home-Seite einzufügende Element aus und verwenden Sie hierzu die Filter **Gruppe, Kategorie** oder **Gerät**, um die entsprechende Suche einfacher zu gestalten,
- Klicken Sie auf **OK** (4), um die Auswahl zu bestätigen,
- HINWEIS: Die Auswahl von **Alle** im Filter **Gerät** ermöglicht es Ihnen, die Gesamtheit aller Geräte des Hauses in einem einzigen Vorgang einzufügen.
	- Klicken Sie auf **Ausblenden** (5), um das Fenster für das Hinzufügen von Objekten auszublenden,
	- Verschieben Sie die eingefügten Elemente, in dem Sie mit dem Mauszeiger auf die Kopfzeile des Elementes mit der linken Maustaste klicken und das Element danach an die gewünschte Stelle verschieben.

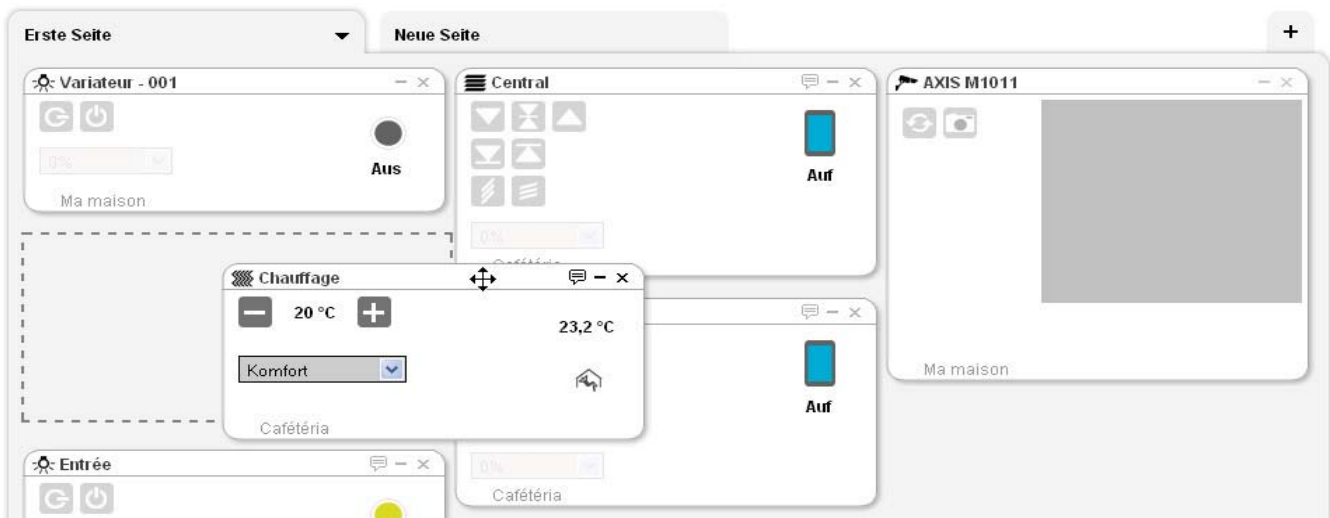

HINWEIS: Die Kamera sendet nicht in Echtzeit. Das Bild wird nur etwa alle 15 Sekunden aktualisiert.

Klicken Sie auf die Schaltfläche  $\bullet$  (6), um das Pull-down-Menü für die Verwaltung der Home-Seite anzuzeigen.

Danach werden die nachfolgenden Felder angezeigt:

- $\bullet$  **Objekte hinzufügen**: ermöglicht das Hinzufügen von Geräten und Automationen auf der Home-Seite,
- $\bullet$ **Seite reinigen**: ermöglicht das Löschen der Objekte der Seite,
- **Umbenennen**: ermöglicht das Umbenennen der Seite,
- **Löschen**: ermöglicht das Löschen der Seite.

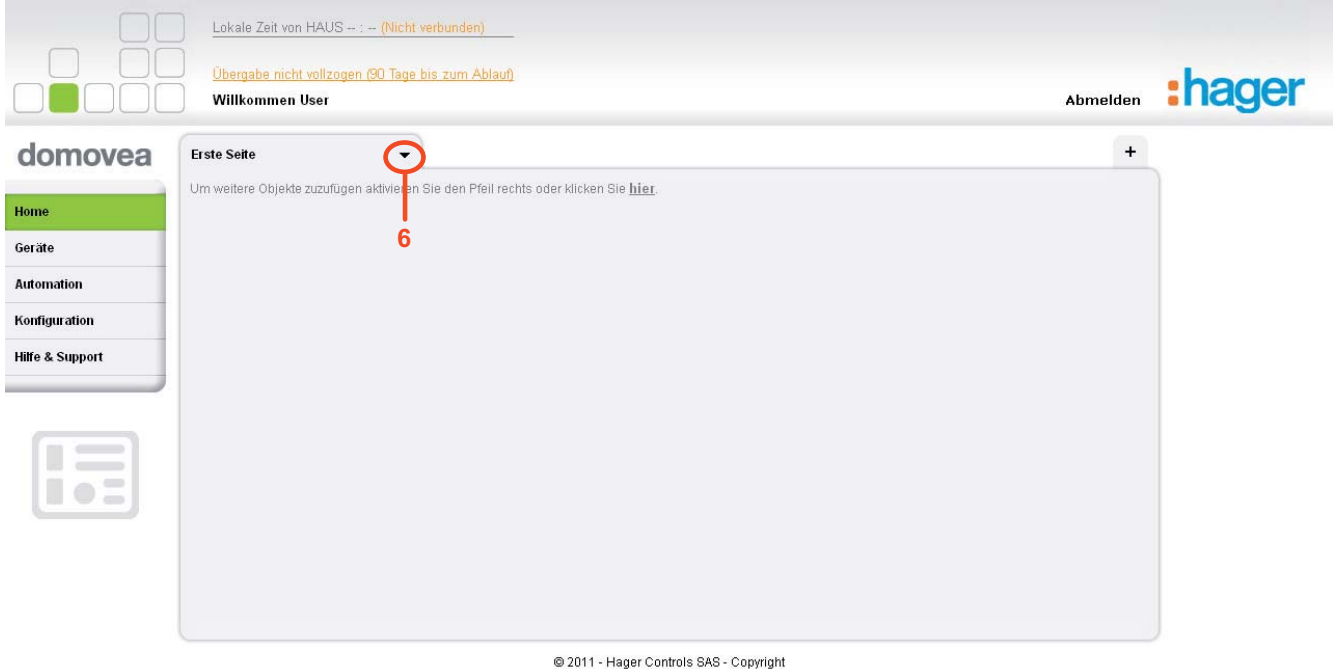

### **2.6 REITER GERÄTE**

Der Reiter *Geräte* zeigt eine Liste aller Geräte auf dem Server an, deren Sichtbarkeit auf "Lokaler Zugriff und Fernzugriff" eingestellt ist. Diese Ansicht können Sie anhand der Schaltflächen *Gruppe*  und *Kategorie* filtern.

### **2.7 REITER AUTOMATIONEN**

Der Reiter *Automationen* enthält eine Liste aller Automationssequenzen des Servers. Über diese Seite lässt sich eine Sequenz starten bzw. stoppen oder auch eine programmierte Sequenz unterdrücken.

#### **2.8 REITER KAMERAS**

Der Reiter *Kameras* enthält eine Liste aller Kameras des Servers. Das Bild jeder Kamera wird automatisch einmal pro Minute aktualisiert.

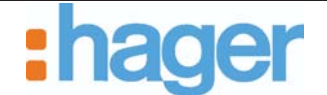

### **2.9 DURCHFÜHRUNG DER ÜBERGABE**

Damit der Installateur ein Haus sowie die Gesamtheit der mit diesem Haus verbundenen Rechte an den Endkunden nach Fertigstellung der Installation übergeben kann, muss dieser einen als "Übergabe" bezeichneten Vorgang ausführen.

Vorgehensweise für die Durchführung einer Übergabe:

- Erstellen Sie ein Benutzerkonto für den Endkunden (siehe 2.2 Erstellung eines persönlichen Benutzerkontos),
- Klicken Sie auf das Menü **Konfiguration** (1),
- Klicken Sie auf den Reiter **Haus Verwaltung** (2),
- Klicken Sie auf den Namen des Hauses (**HAUS**) (3), für das die Übergabe vollzogen werden soll.

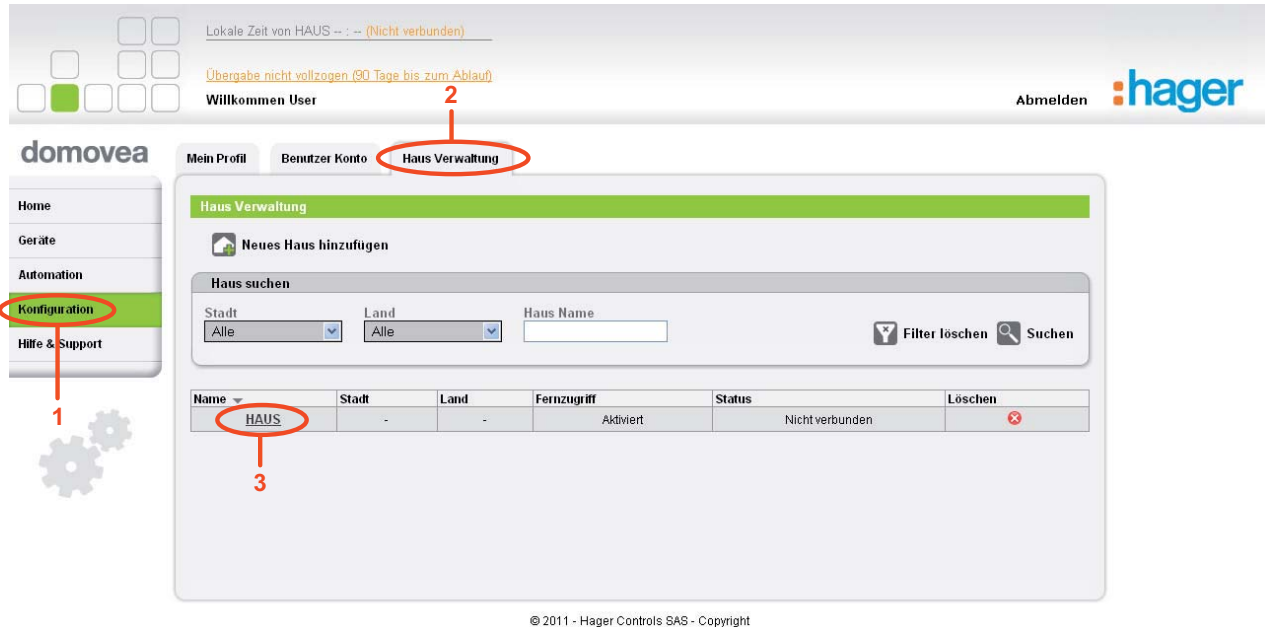

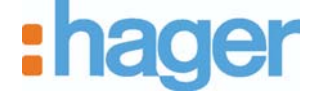

Danach wird die folgende Seite angezeigt:

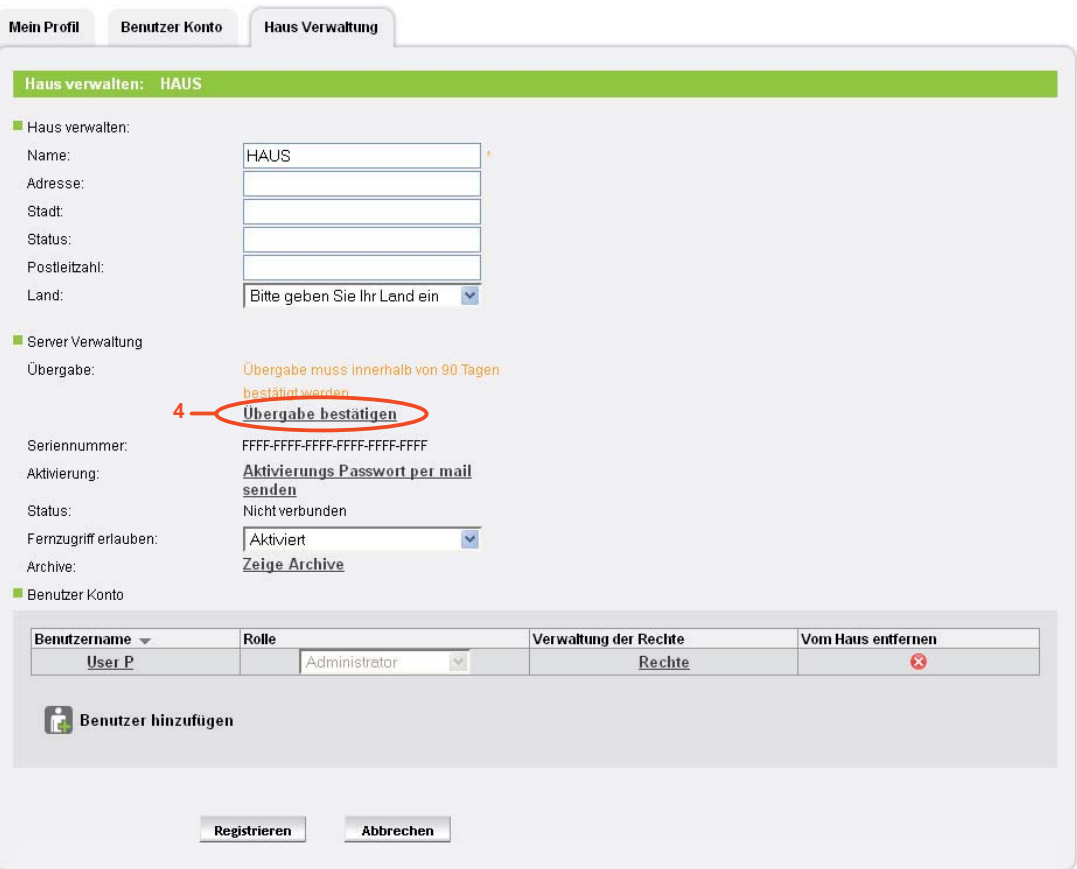

@ 2011 - Hager Controls SAS - Copyright

- Klicken Sie auf **Übergabe bestätigen** (4). Danach wird das folgende Fenster angezeigt:

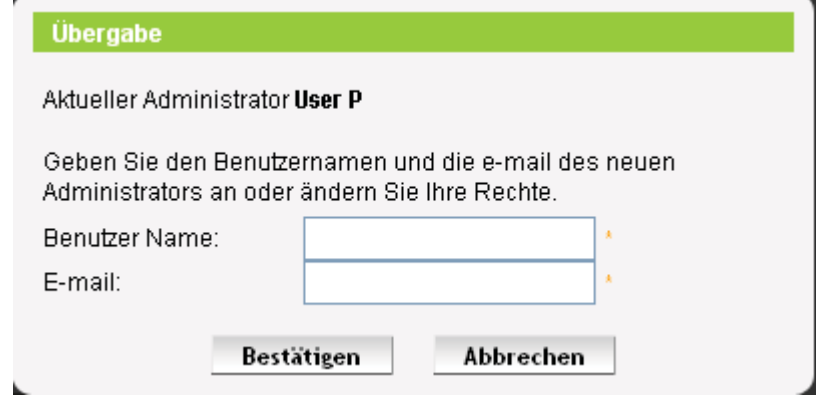

In diesem Fenster wird der aktuelle Administrator angezeigt. Hier kann das für die Rechte vorgesehene Benutzerkonto ausgewählt werden.

- Bitte füllen Sie die nachfolgenden Felder aus:
	- $\bullet$  *Benutzer Name*: Benutzername des Benutzers, dem die Recht übergeben werden sollen,
	- *E-mail*: E-mail-Adresse des Empfängers der Rechte.
- Danach klicken Sie auf **Bestätigen**, um die Übergabe zu bestätigen.

Wird die Übergabe bei Ablauf der Frist nicht bestätigt, kann auf das Haus nicht mehr zugegriffen werden.

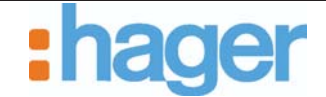

## **3. FORTGESCHRITTENE FUNKTIONEN**

#### **3.1 ERSTELLUNG EINES WEITEREN, PERSÖNLICHEN BENUTZERKONTOS**

Man kann die Benutzerrechte an einem Haus an einen beliebigen, anderen Benutzer übertragen.

Die Zuweisung und Verwaltung der Rechte an einem Haus geschehen über die Erstellung von Benutzerkonten.

Es gibt drei verschiedenen Niveaus an Benutzerrechten:

- **Administrator**: Dieses Recht ermöglicht die Verwaltung des Hauses, der Benutzerkonten sowie den Zugriff auf die Funktionen aller Geräte und Automationen,
- **Fernbenutzer**: Dieses Recht ermöglicht lediglich den Zugriff auf die Funktionen der Geräte und Automationen. Dieses Recht ermöglicht keine Verwaltung des Hauses und der Benutzerkonten,
- **Integrator**: Dieses Recht ermöglicht lediglich den Zugriff auf die Zustände der Geräte und Automationen, ohne jedoch auf diese Geräte und Automationen einwirken zu können. Ein Zugriff auf die Kameras ist nicht möglich. Dieses Recht ermöglicht keine Verwaltung des Hauses und der Benutzerkonten.

Vorgehensweise für die Erstellung eines weiteren, persönlichen Benutzerkontos:

- Klicken Sie auf das Menü **Konfiguration** (1),
- Klicken Sie auf den Reiter **Benutzer Konto** (2),
- Klicken Sie auf **Neues Konto erstellen** (3).

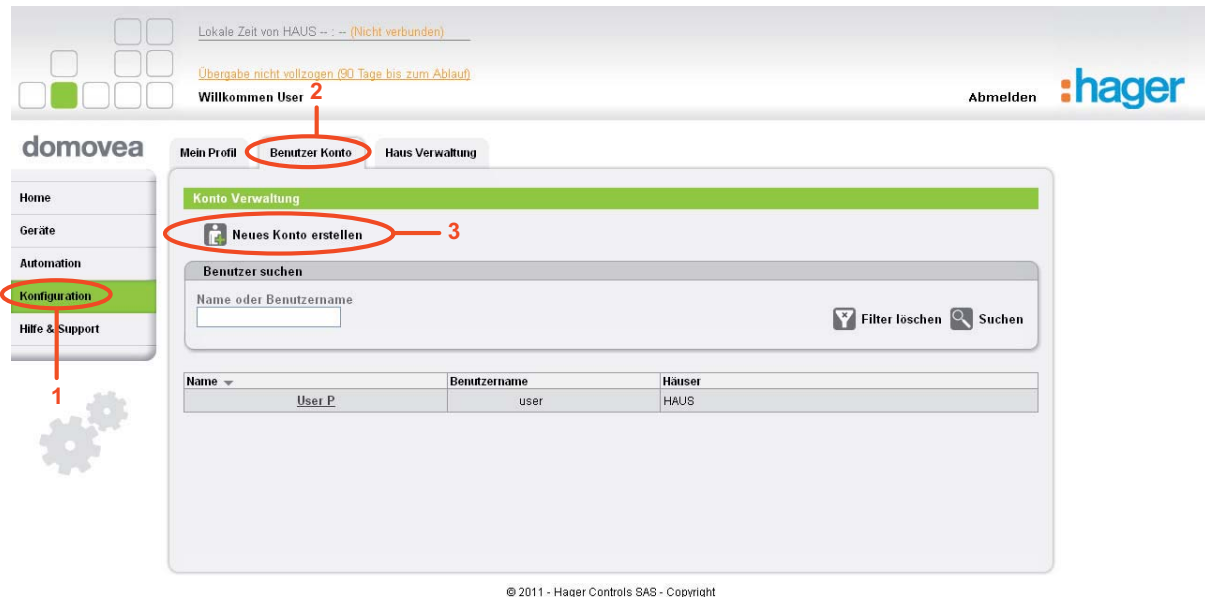

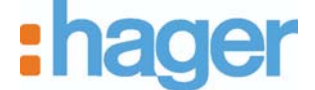

Danach wird die folgende Seite angezeigt:

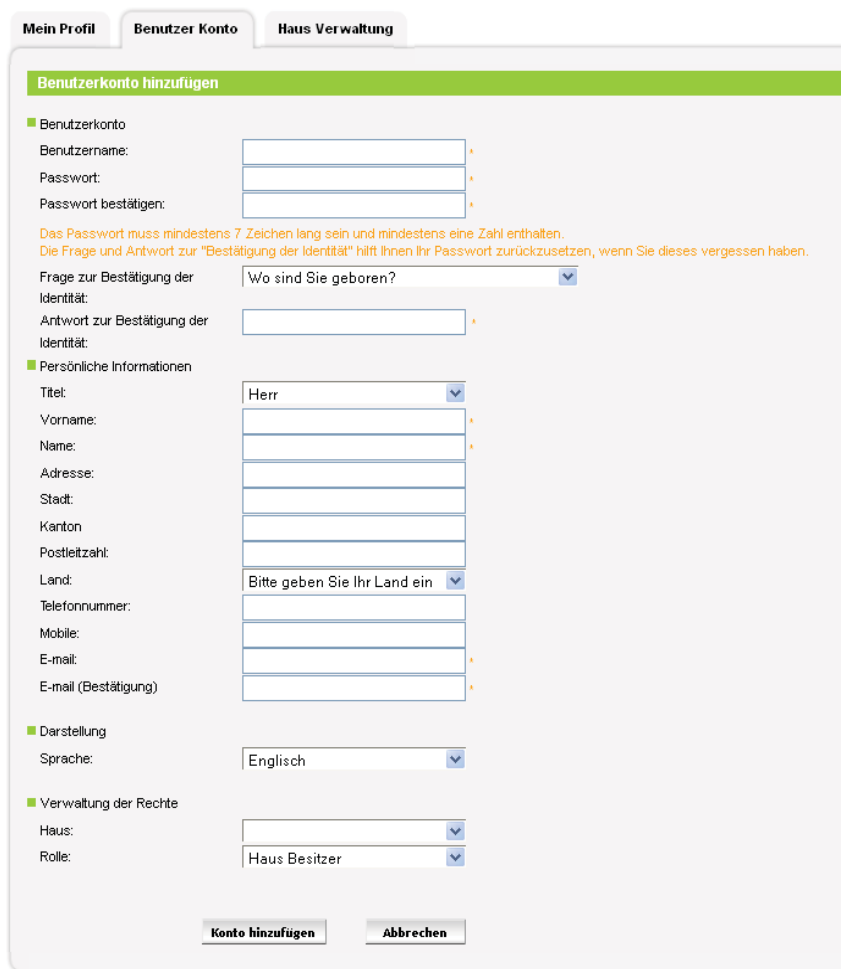

Bitte füllen Sie die nachfolgenden Felder aus:

HINWEIS: Bei den mit einem Sternchen (\*) gekennzeichneten Feldern handelt es sich um Pflichtfelder.

- *Benutzername*: Dieser Name kann sowohl Zahlen als auch Buchstaben enthalten. Der Name muss zwischen 6 und 40 Zeichen umfassen.
- *Passwort*: Das Passwort muss mindestens 7 Zeichen umfassen und eine Zahl enthalten. Nach der Eingabe ist eine Bestätigung erforderlich.
- *Frage zur Bestätigung der Identität / Antwort zur Bestätigung der Identität*: Wählen Sie eine Frage zur Bestätigung Ihrer Identität aus, die Ihnen beim Vergessen des Passwortes eine Rücksetzung des vergessenenen Passwortes ermöglicht. Nach dem Beantworten dieser Frage wird Ihnen an die mit diesem Benutzerkonto verbundene E-mail-Adresse eine Bestätigungsmail geschickt. Danach können Sie sich erneut in Ihr Benutzerkonto einloggen und ein neues Passwort definieren.
- -*Titel*
- - *Vorname*: Dieses Feld wird später auf der Home-Seite des domovea-Portals angezeigt.
- -*Name*
- -*Adresse*
- -*Stadt*

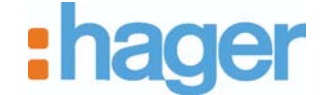

- -*Kanton*
- -*Postleitzahl*
- -*Land*
- -*E-mail*: Nach der Eingabe ist eine Bestätigung erforderlich.
- - *Sprache*: Hier wählen Sie die Sprache aus, in der das domovea-Portal angezeigt werden soll.
- -*Haus*: Wählen Sie das Haus aus, für das Rechte zugewiesen werden sollen
- - *Rolle*: Wählen Sie das Niveau der Benutzerrechte aus, die für das ausgewählte Haus zugewiesen werden sollen
	- - *Administrator*: Dieses Recht ermöglicht die Verwaltung des Hauses, der Benutzerkonten sowie den Zugriff auf die Funktionen aller Geräte und Automationen,
	- *Fernbenutzer*: Dieses Recht ermöglicht lediglich den Zugriff auf die Funktionen der Geräte und Automationen. Dieses Recht ermöglicht keine Verwaltung des Hauses und der Benutzerkonten,
	- - *Integrator*: Dieses Recht ermöglicht lediglich den Zugriff auf die Zustände der Geräte und Automationen, ohne jedoch auf diese Geräte und Automationen einwirken zu können. Ein Zugriff auf die Kameras ist nicht möglich. Dieses Recht ermöglicht keine Verwaltung des Hauses und der Benutzerkonten.
- Klicken Sie auf **Konto hinzufügen**, um die Informationen zu bestätigen.

Nach erfolgter Bestätigung der Informationen wird eine Bestätigungsmail an die mit dem Benutzerkonto verknüpfte E-mail-Adresse gesendet.

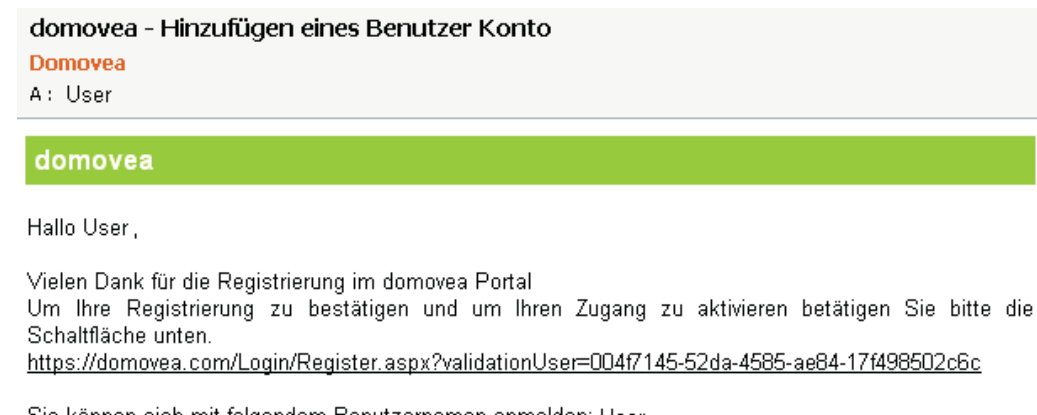

Sie können sich mit folgendem Benutzernamen anmelden: User und mit folgendem Passwort: Password

Sobald Sie sich angemeldet haben, können Sie Ihre Daten und Ihr Passwort in Ihren Einstellungen ändern.

Bis bald auf http://www.domovea.com/

Das domovea Team.

- Klicken Sie auf den in der E-mail-Bestätigung enthaltenen Link, um die Erstellung des Benutzerkontos endgültig zu bestätigen.

Das gerade erstellte Benutzerkonto kann jetzt verwendet werden.

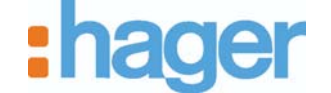

### **3.2 VERWALTUNG DER HÄUSER**

Über die Verwaltung der Häuser kann der Benutzer die Häuser verwalten, für die ihm Rechte zugewiesen worden sind.

Vorgehensweise für die Verwaltung eines Hauses:

- Klicken Sie auf das Menü **Konfiguration** (1),
- Klicken Sie auf den Reiter **Haus Verwaltung** (2).

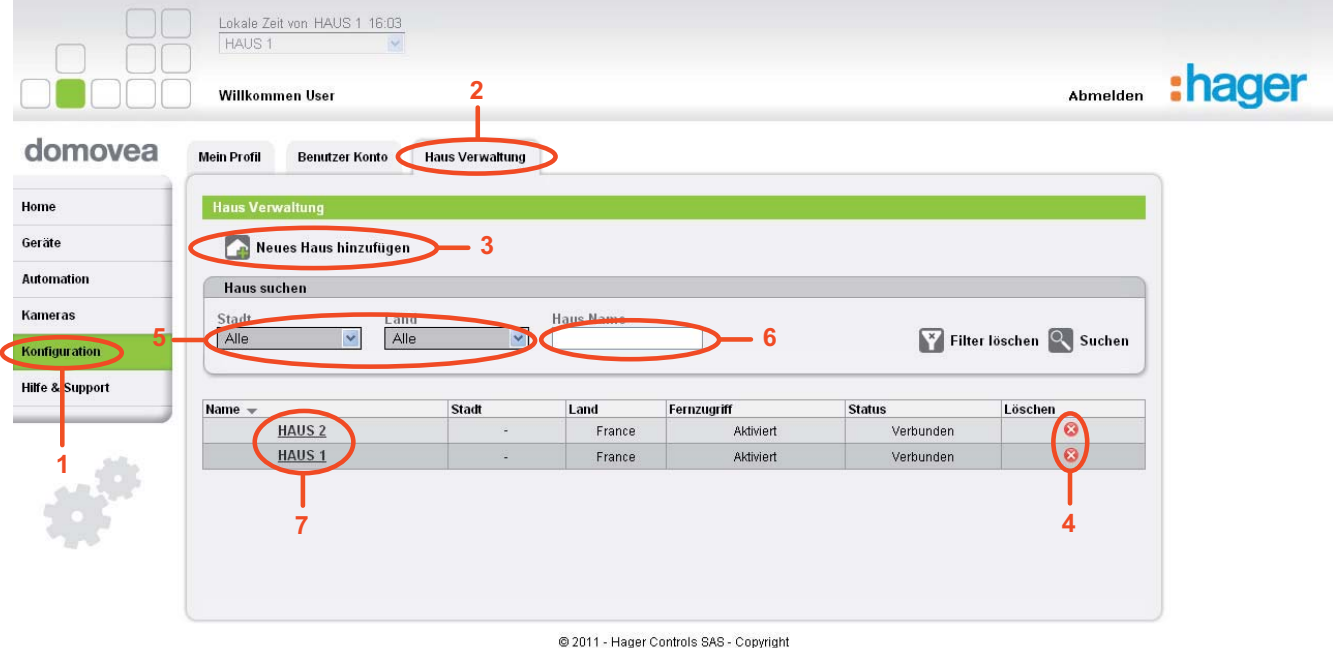

Über dieses Display können Sie alles mit einem gleichen Benutzerkonto erstellten Häuser verwalten.

Mögliche Aktionen:

- Ein Neues Haus hinzufügen (3) (siehe 2.3),
- Ein Haus löschen. Klicken Sie auf das rote Kreuz (4) in der letzten Spalte,
- HINWEIS: Die Löschung des Hauses ist definitiv. Nach der Löschung des Hauses vom Portal sind die entsprechende Seriennummer und der Aktivierungscode erneut verfügbar.
	- Schnelle Erkennung des Hauses über die Filter Stadt oder Land (5) oder auch das Feld Haus Name (6),

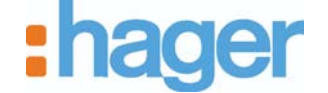

- Ein Haus bearbeiten. Klicken Sie auf den Namen des Hauses (7). Danach wird die folgende Seite angezeigt:

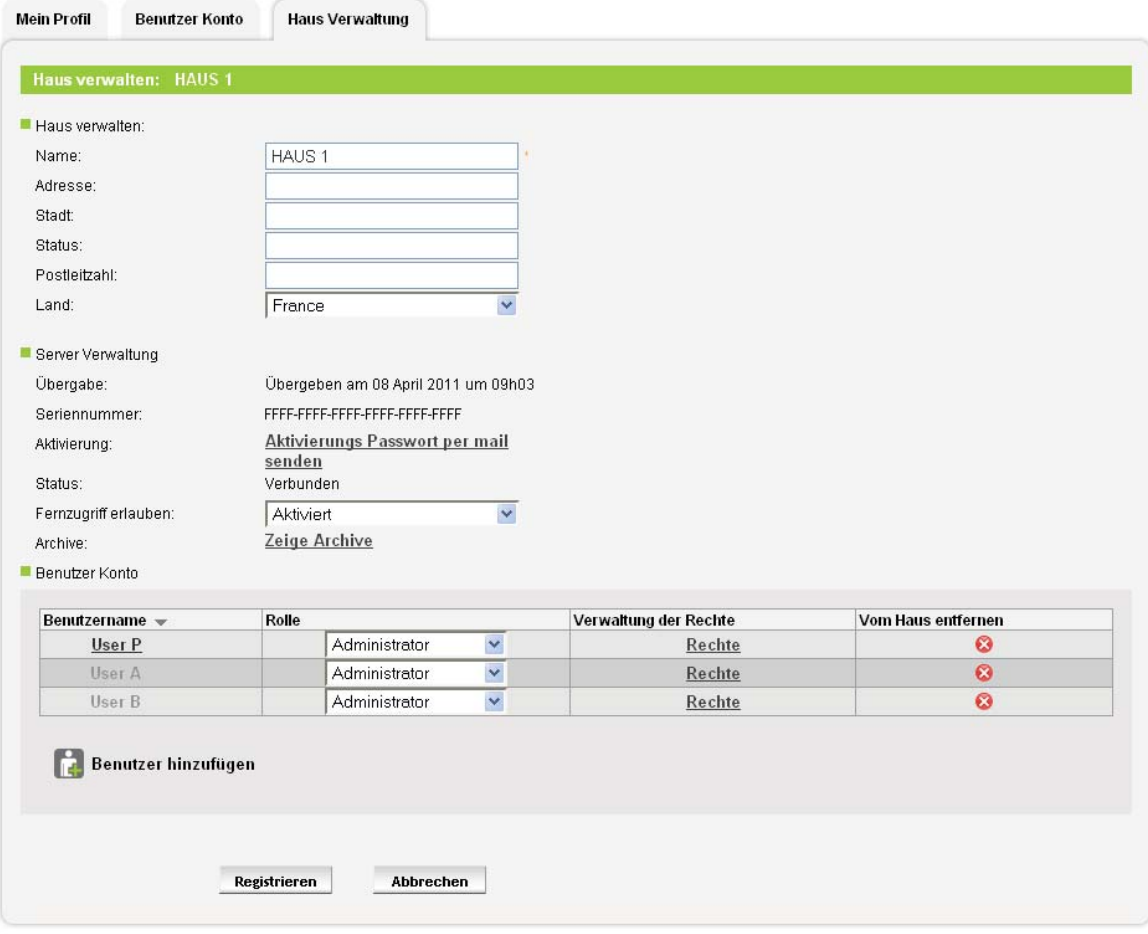

@ 2011 - Hager Controls SAS - Copyright

Das Fenster wird in 3 Bereiche unterteilt:

- **Haus verwalten**: ermöglicht die Bearbeitung der mit dem Haus verbundenen Daten (Name, Adresse, Stadt, Status, Postleitzahl und Land).
- **Server Verwaltung**: ermöglicht die Konfiguration der nachfolgenden Parameter:
	- $\bullet$ *Übergabe*: ermöglicht die Durchführung der Übergabe (siehe 2.6),
	- - *Seriennummer*: ermöglicht die Anzeige der Seriennummer des mit dem Haus verknüpften Servers,
	- -*Aktivierung*: ermöglicht die Zusendung des Server-Passwortes per E-mail,
	- - *Status*: ermöglicht die Anzeige des Zustandes der Verbindung zwischen Haus und Server,
	- - *Fernzugriff erlauben*: ermöglicht die Änderung der Anzeigeoptionen des Hauses auf dem Portal:
		- *Aktiviert*: Das Haus ist auf dem Portal zugänglich.
		- *Deaktiviert*: Das Haus ist auf dem Portal nicht zugänglich.
	- -*Archive*: ermöglicht die Archivierung der Konfiguration des Hauses.

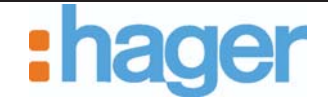

#### - **Benutzer Konto:**

In diesem Teil sind folgende Optionen verfügbar:

- Anzeige der verschiedenen Benutzer des Hauses,

HINWEIS: Die nächsten drei Schritte sind nur verfügbar, wenn der eingeloggte Benutzer über die Administratorenrechte des Hauses verfügt.

- Verwaltung der Rolle der verschiedenen Benutzer des Hauses,
- Verwaltung der Rechte der verschiedenen Benutzer des Hauses, Ebenso ist es möglich, den verschiedenen Benutzern des Haues detaillierte Zugriffsrechte zu erteilen. Beispiel:

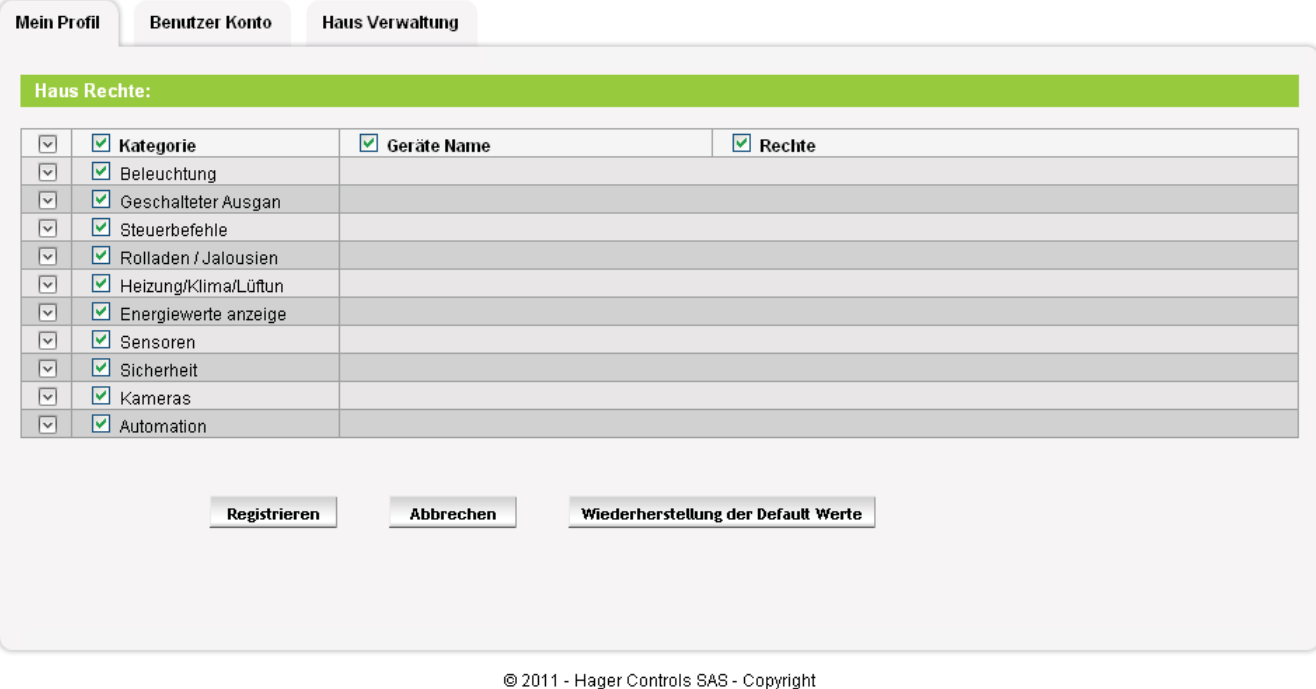

Der Benutzer kann den Benutzern des Hauses falls gewünscht Zugriffsrechte zu bestimmten Gerätekategorien oder Gerätefunktionen erteilen. Auf diese Weise lässt sich das Benutzerkonto individuell einrichten.

- Löschung eines oder mehrerer Benutzer des Hauses.

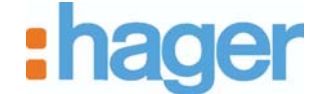

### **3.3 MEHRERE HÄUSER VERWALTEN**

Man kann auch zwischen 2 Projekten wechseln. Hierzu wird das Pull-down-Menü (8) verwendet. Danach findet man in den Menüs Geräte, Automation und Kameras alle mit dem laufenden Projekt verbundenen Elemente vor. Die Home-Seite ihrerseits bleibt unverändert. Von dort lassen sich die Geräte mehrerer Häuser einsehen.

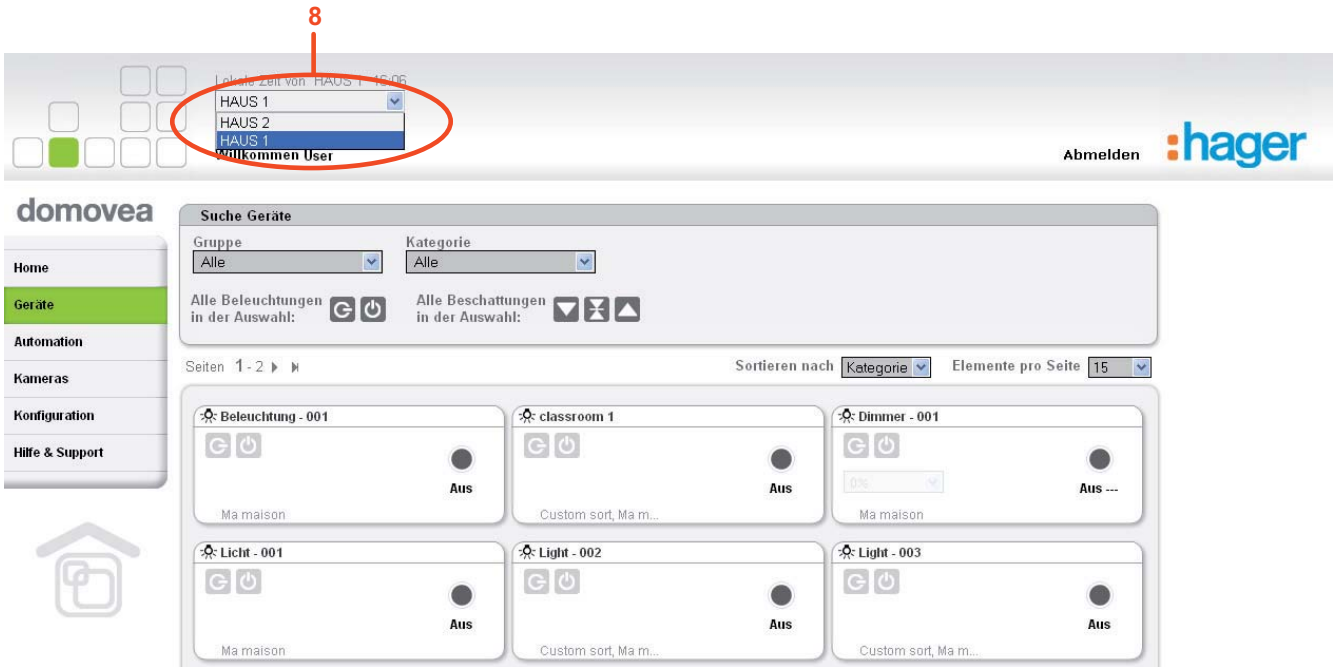

### **3.4 HILFE UND SUPPORT**

Auf der Home-Seite des Portals klicken Sie auf das Menü **Hilfe und Support**. Diese Seite wird in 3 Bereiche unterteilt:

- **Dokumentation**: ermöglicht das Herunterladen von domovea-spezifischen Unterlagen.
- **Support**: ermöglicht die Kontaktaufnahme mit dem technischen Support.
- **FAQ**: ermöglicht die Anzeige einer Zusammenfassung der am häufigsten gestellten Fragen und den entsprechenden Antworten.